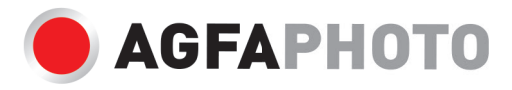

# **USER MANUAL MANUEL D'UTILISATION BENUTZERHANDBUCH**

# **DC8200**

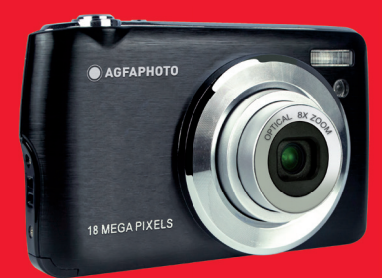

- **.** A felhasználói kézikönyv más nyelveken letölthető a következő címen
- . Handleidingen in verschillende talen te downloaden op
- . Manuales en diferentes idiomas que se pueden descargar en
- . Manuali in diverse lingue scaricabili su
- . Manuais em diferentes idiomas para download em
- . Руководства на разных языках можно загрузить на
- . Manuály v různých jazycích ke stažení na
- . Podręczniki w różnych językach do pobrania
- . Manualer på olika språk nedladdningsbara på
- . Eri kielten käsikirjat, ladattavissa
- . Manualer på forskjellige språk som kan lastes ned på

**www.gtcompany.fr/en/customer-support/**

# **Introduc�on**

Thanksfor purchasing this digital camera, it can not only shoot high-quality photos and videos but also can be used asremovable disk. Everything you need to take quality photos is included with your camera, please read this manual carefully before use.

# **Keyfeatures**

- Digital video resolutions 1080 (30fps), 720 (30fps), VGA (30fps)
- 18-megapixel camera with choice of 12 digital resolutions (18M) 4896x3672, (16M) 4608x3456, (14M) 4288x3216, (12M) 4000x3000, (10M) 3648x2736, (8M) 3264x2448, (7M HD) 3648x2056, (5M) 2592x1944, (3M) 2048x1536, (2M HD) 1920x1080, (VGA) 640x480
- $27" TFT LCD$
- 8X op�calzoom
- 8X digitalzoom
- (AS)An�-Shake
- Macro
- Continue shot
- Self-timer
- Support up to 32 GB SD memory card (certified SD card brand)
- Built-in flash

# **Content of the box:**

- Digital camera
- USB cable
- User manual
- Lithium battery
- Strap
- Camera bag
- 16 GB SD card

# **ComputersystemrequirementsforWindowsXP**

If you want to transfer photos and videos to a Windows 7/XP computer, the computer must be set up as follows:

- Pentium III processor compatible with Windows XP or higher
- 128 MB RAM with at least 150 MB of available disk space
- Available USB interface
- Recommended screen resolution: 1024 x 768 pixels or more
- 16-bit color or higher display adapter

# **ComputersystemrequirementsforWindowsVista/7**

If you want to transfer photos and videos to a Windows Vista/7 computer, the computer must be set up as follows:

- Windows Vista/7 processor
- 800 MHz processor and 512 MB RAM
- 20 GB hard disk with at least 15 GB of available space
- Support for Super VGA graphics
- Available USB interface

# **ComputersystemrequirementsforMacintosh**

If you want to transfer photos and videos to a Macintosh computer, the computer must be set up as follows:

- Macintosh G3 500 MHz processor or higher
- Mac OS X or 10.5.X version or earlier versions
- 128 MB or more available system RAM (256 MB recommended) with at least 150 MB of available disk space
- 800 x 600 pixels or higher-resolution screen displaying millions of colors

# **Digital camera overview**

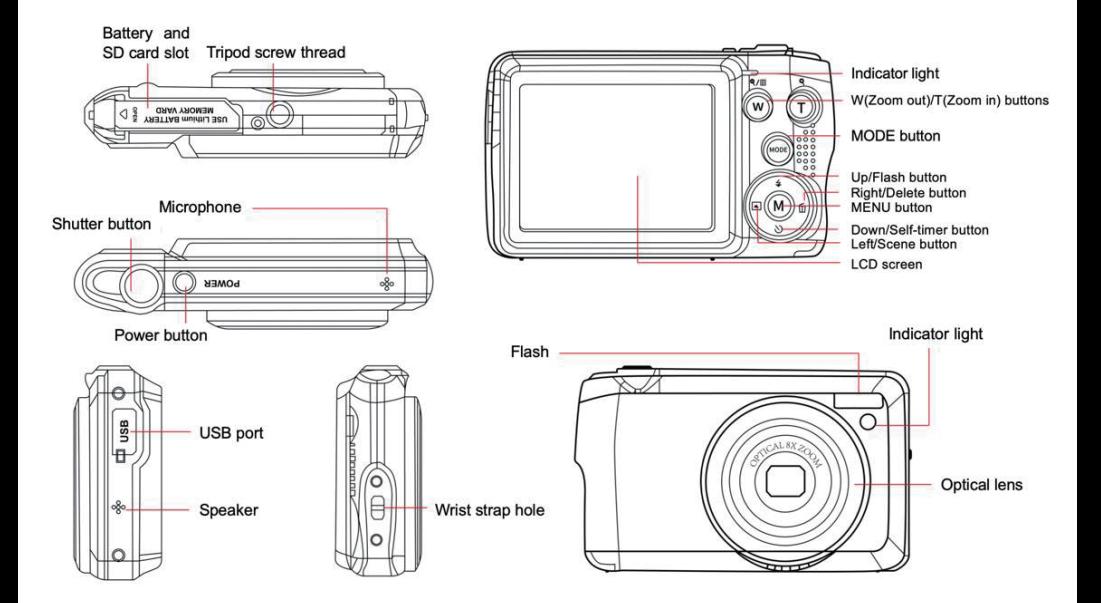

# **Prepare your camera for use**

#### **Lithium ba�ery installa�on**

First install the lithium battery supplied with the camera according to the following instructions so that it can operate.

1. Slide the ba�ery cover below the camera to open the ba�ery compartment:

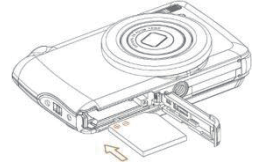

- 2. Insert the lithium battery in the correct polarity direction.
- 3. Then close the ba�ery cover and slide it to lock it in place.
- 4. Once the camera is on, a battery icon will show up at the bottom right of the LCD screen.

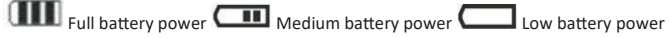

#### **Note:**

- A "low battery" warning will show up on the screen when the battery charge is insufficient. Shortly thereafter your camera will power off.
- Please remove the battery if you are not going to use the camera for a while in order to extend its life time.

#### **Lithium ba�ery charging**

To recharge the lithium battery, simply connect the camera (without removing the battery) to your computer using the USB cable provided in the box. The red LED on the back of the camera will light up to indicate that the battery is being charged, and will turn off when fully charged. You can also charge the lithium battery by connecting the camera to AC power if you have an adapter to which you can connect the USB cable.

#### **SD memory card installa�on**

This camera supports SD memory card up to 32 GB. It is necessary to insert a SD card into the camera before using it to extend its storage capacity. To remove the card, simply press it firmly and the card will eject itself from the slot.

Please refer to the below diagram for correct installation:

- 1. Slide the battery cover below the camera to open the battery compartment and access the memory card slot.
- 2. Insert the memory card by gently sliding it in the correct polarity direction and until it clicks (the card top should be flushed with the battery one).

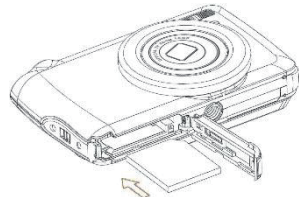

- 3. An SD icon shows up then on the LCD screen when you turn the camera on indicating you that the card has been well installed and all files will be stored on it.
- 4. Then close the battery cover and slide it to lock it in place.
- 5. Make sure that the card is not locked, otherwise photos and videos you took will not be saved.

#### **Note:**

- The internal memory can only store a few photos for test purposes. It is recommended to download them on a computer if you want to keep it, otherwise they could be lost when the camera automa�cally shuts down because its charge is low or when you remove away the battery.
- If there is a photo stored in the internal memory when you insert a card into your camera, a "Copy to card" message will show up on the LCD screen with "Yes" or "No" options. By selecting "Yes", the photo will be then copied to the card.
- Formatting will delete all data stored on the memory card including those which are protected.
- Do not remove the SD card during formatting as this may damage the card and render it unusable.
- When memory is full, download the files from the SD card to your PC or directly delete some photos and videos to free up storage space.

# **How to correctly hold your camera while taking pictures**

First press the Power button to turn on the camera and activate the auto-focus zoom lens for it to open out like a periscope. Then steadily hold the camera avoiding putting your fingers in front of the lens or the flash as shown on the diagram below. **Note:** Do not touch or block the lens when it opens as it may damage the camera.

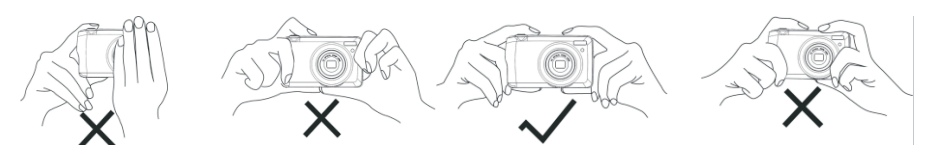

# **Start with your digital camera**

#### **Power on**

Press once the Power button on the top of the camera to turn it on. Then the LCD screen will light up and the auto-focus zoom lens will open out indicating that your camera is on and ready for use.

#### **Power off**

Press once the Power button on the top of the camera to turn it off while it is on. When the battery power is insufficient, the camera will display a red icon  $\blacksquare$  on the LCD screen and automatically turn off after a few seconds.

#### **Mode switching**

The digital camera supports 3 modes:

- Photo mode: this mode is for you to take still photos and adjust photo shooting settings.
- Video mode: this mode is for you to record videos and adjust video shooting settings.
- Playback mode: this mode is not only for you to preview photos or videos store on the memory card but also delete, protect and rotate your photos.

In order to select a mode, please follow the below steps:

- 1. Press the MODE button to toggle between the 3 modes.
- 2. In photo mode, the **interpolat is also will show up at the top left of the LCD screen. In video mode, the**  $\sum$  **icon will show up at**

the same place and in playback mode, this will be the

# **Photomode**

By default, the photo mode shows up first on powering on the camera.

#### **Taking photos**

- 1. Hold the camera steady and position your shot according to the image displayed on the screen.
- 2. Slightly press the Shutter button and wait for the camera to focus the object.<br>2. Place your object in the white frame showing up on the LCD screen
- Place your object in the white frame showing up on the LCD screen.
- 4. When the frame turns green, press the Shutter button harder to capture the image. It takes then a few seconds to record the photo on the memory card.

#### **Note:**

- A�er each photo shot, the number displayed on the top right of the LCD screen indicates how many more photos you can still take based on the current settings and the size of the memory card inserted in the camera.
- When the camera memory is full, the LCD screen will display "Memory full" if you press Shutter button to take photos. To continue photo shooting, you need to transfer all files of the memory card on your computer (as described below in the section "Download photos and videos to your PC") or delete them to get more memory. Alternatively, you can insert a new empty SD memory card.
- This camera needs a SD card up to 32 GB to operate normally.

#### **Digital zoom**

You can enlarge the object up to 8 times with the digital zoom by pressing (T) button to zoom in the object and press the (W)

button to zoom out it. The icon  $\Box$  will show up right on the LCD screen.

Note: When using this function, the camera will automatically adjust the lens so do not touch the lens while the camera is focusing.

#### **Shortcut bu�ons on the MENU dial**

The camera has 4 shortcut buttons on the MENU dial made for quick access to the following settings: Flash (up button), Scene (Left button), Self-timer (Down button) and Delete (Right button). By pressing one of these buttons, you can directly access the setting options of the corresponding function.

#### **Flash**

In low light conditions it is better to use the built-in flash. You can also use the flash to compensate for backlight conditions. To set the flash:

- Automatic flash: press the Flash button repeatedly until reaching the  $\overline{2A}$  icon. The flash should set off automatically when the shooting brightness is low.
- Forced flash: press the Flash button repeatedly until reaching the  $\frac{1}{2}$  icon. The flash will remain active until you turn it off. If

the flash is not ready, the green LED beside the LCD screen will light up and the  $\bigstar$  icon will blink; you have to wait for the flash to charge.

- Red-eye reduction: press Flash button repeatedly until reaching the **integrate that reduce** the red eye reduction.
- Flash off: press Flash button repeatedly until reaching the  $\bigcirc$  icon to turn the flash off.

**Note:** A "Low battery" warning will show up on the LCD screen if the battery is too low to allow the flash to set off.

#### **Scene**

Your camera supplies scenes for you to take photos in any environment: Auto / Scenery / Backlight / Night Portrait / Night Scenery / Building / Kids / Food / Text / Snow / Fireworks / Sunset. Choose the scene in accordance with the light and environmental conditions prevailing at the photo shooting time.

- 1. Press Scene button (or Left button) to enter the Scene menu.
- 2. Press Up / Down buttons to select an option: Auto / Scenery / Backlight / Night Portrait / Night Scenery / Building / Kids / Food / Text / Snow / Fireworks / Sunset.
- 3. Press MENU button to confirm your choice and return to photo mode.
- 4. The icon corresponding to your scene choice will then show up at the top left of the LCD screen.

#### **Delete**

You can delete the last file you just captured by pressing this button.

- 1. Press Delete button  $\overline{\mathbf{M}}$  (or Right button).
- 2. The message "Delete this file" with "Yes" or "No" option will then show up on the LCD screen at the bottom of the lat est captured file.
- 3. Press Left / Right button to choose between "Yes" or "No" and delete the file or cancel the deletion.
- 4. Press MENU button to confirm.
- 5. If you chose "Yes", the Delete menu options will move to the next file of the playback mode. Just press MODE button to return to photo mode.
- 6. If you chose "No", you will automa�cally return to photo mode.

#### **Self-�mer**

You can include yourself in a photo by turning on this function to delay the time between you are pressing the Shutter button and when the photo is actually taken. Ideal for group shots, we recommend you to use a tripod or to place the camera on a stable surface if you want to use the self-timer.

- 1. Press Self-timer button (C) (or Down button) to enter the Self-timer menu.
- 2. Press Up / Down buttons to select an option: Off / 2 sec. / 5 sec. / 10 sec. / Double.
- 3. Press MENU button to confirm your choice and return to photo mode.
- 4. The icon corresponding to your self-�mer choice will then show up at the top of the LCD screen.
- 5. The indicator light on the front of the camera will blink until the countdown time you chose has elapsed.

#### **Se�ngs menu of the photo mode**

To access the photo mode settings menu and adjust your photo shooting, press the MENU button once and follow the instructions below

#### **Image size**

The image size and quality settings determine the number of photos that can be saved and the memory required for each photo. The higher the quality of the photo, the more memory it will take. The image size and quality will also affect the maximum size to which you can print your photo.

To set the image size:

- 1. Press MENU button to enter the settings menu of the photo mode.
- 2. Press Up / Down buttons to select **Image Size** in the settings menu and then MENU button to enter the submenu.
- 3. Press Up / Down buttons to select an option: (18M) 4896x3672, (16) 4608x3456, (14M) 4288x3216, (12M) 4000x3000, (10M) 3648x2736, (8M) 3264x2448, (7M HD) 3648x2056, (5M) 2592x1944, (3M) 2048x1536, (2M HD) 1920x1080, (VGA) 640x480.
- 4. Press MENU button to confirm your choice and then MODE button to return to photo mode.
- 5. The icon corresponding to your image size choice will then shows up at the top of the LCD screen.

**Note:** The camera has two high defini�on image sizes of 2M and 7M.

#### **Self-�mer**

You can include yourself in a photo by turning on this function to delay the time between you are pressing the Shutter button and when the photo is actually taken. Ideal for group shots, we recommend you to use a tripod or to place the camera on a stable surface if you want to use the self-timer.

- 1. Press MENU button to enter the settings menu of the photo mode.
- 2. Press Up / Down buttons to select **Self Timer** in the settings menu and then MENU button to enter the submenu.
- 3. Press Up / Down buttons to select an option: Off / 2 sec. / 5 sec. / 10 sec. / Double.
- 6. Press MENU button to confirm your choice and then MODE button to return to photo mode.
- 4. The icon corresponding to your self-timer choice will then shows up at the top of the LCD screen.
- 5. The indicator light on the front of the camera will blink until the countdown time you chose has elapsed.

#### **Burst**

This function allows you to take up to 5 pictures continuously after only pressing Shutter button once.

- 1. Press MENU button to enter the settings menu of the photo mode.
- 2. Press Up / Down buttons to select **Burst** in the settings menu and then MENU button to enter the submenu.
- 3. Press Up / Down buttons to choose between: On / Off.
- 4. Press MENU button to confirm your choice and then MODE button to return to photo mode.
- 5. The corresponding icon will then show up at the top of the LCD screen indicating that the function is on.

#### **Image quality**

The quality of your photos also affects the number of photos you can take. The higher the quality is, the less you will be able to take photos, but they will be of better quality.

**Note:** The default quality value is "Fine".

- 1. Press MENU button to enter the settings menu of the photo mode.
- 2. Press Up / Down buttons to select **Image Quality** in the settings menu and then MENU button to enter the submenu.
- 3. Press Up / Down buttons to select an option: Super Fine / Fine / Normal.
- 4. Press MENU button to confirm your choice and then MODE button to return to photo mode.
- 5. The icon corresponding to your image quality choice will then show up at the top of the LCD screen.

#### **Date/Time stamp**

This function allows you to enable or disable the display of the system date and time on your photos.

- 1. Press MENU button to enter the settings menu of the photo mode.
- 2. Press Up / Down buttons to select **Date Stamp** in the settings menu and then MENU button to enter the submenu.
- 3. Press Up / Down buttons to select an option: Off / Date / Date & Time.
- 4. By choosing "Off", there will be no date on photos.
- 5. By choosing "Date", the date will be displayed on each photo once taken.
- 6. By choosing "Date & Time", both date and �me will be displayed on each photo taken.

#### **White balance**

This setting allows the camera to adjust the color of your photos according to the color of the light source.<br>
1 Press MENU button to enter the settings menu of the photo mode

- Press MENU button to enter the settings menu of the photo mode.
- 2. Press Up / Down buttons to select **White Balance** in the settings menu and then MENU button to enter the submenu.
- 3. Press Up / Down bu�ons to select an op�on: Auto / Daylight / Cloudy / Tungsten / Fluorescent H / Fluorescent L.
- 4. Press MENU button to confirm your choice and then MODE button to return to photo mode.
- 5. The icon corresponding to your white balance choice will then show up at the bottom left of the LCD screen.

#### **ISO**

This function allows you to compensate bad light conditions when flash and tripod using are not possible. Choosing the lower ISO value helps prevent spots appearing on your photo.

- 1. Press MENU button to enter the settings menu of the photo mode.
- 2. Press Up / Down buttons to select **ISO** in the settings menu and then MENU button to enter the submenu.
- 3. Press Up / Down buttons to select an option: Auto / 50 / 100 / 200 / 400 / 800 / 1600.
- 4. Press MENU button to confirm your choice and then MODE button to return to photo mode.

#### **Exposure**

This setting allows you to control the brightness of your photos.

- 1. Press MENU button to enter the settings menu of the photo mode.
- 2. Press Up / Down buttons to select **Exposure** in the settings menu and then MENU button to enter the submenu.
- 3. Press Up / Down buttons to select an exposure value from  $-2$  to  $+2$ .
- 4. Press MENU button to confirm your choice and then MODE button to return to photo mode.
- 5. The icon corresponding to your exposure choice will then be displayed at the bottom left of the LCD screen.

#### **Sharpness**

This setting allows you to adjust the sharpness of your images, making edges more or less distinct.

- 1. Press MENU button to enter the settings menu of the photo mode.
- 2. Press Up / Down buttons to select **Image Sharpness** in the settings menu and then MENU button to enter the submenu.
- 3. Press Up / Down buttons to select an option: Sharp / Normal / Soft.
- 4. Press MENU button to confirm your choice and then MODE button to return to photo mode.

#### **Metering**

This setting allows you to adjust the metering point.

- 1. Press MENU button to enter the settings menu of the photo mode.
- 2. Press Up / Down buttons to select **Metering** in the settings menu and then MENU button to enter the submenu.
- 3. Press Up / Down buttons to select an option: Center / Multi / Spot.
- 4. Press MENU button to confirm your choice and then MODE button to return to photo mode.

#### **Macro**

This setting allows you to adjust the photo shooting of a more or less distant (10cm  $\boxtimes$ 25cm) object by focusing the right hyperfocal distance.

Note: The camera is by default in Far shooting mode.

- 1. Press MENU button to enter the settings menu of the photo mode.
- 2. Press Up / Down buttons to select **Macro** in the settings menu and then MENU button to enter the submenu.
- 3. Press Up / Down buttons to choose between: On (= Macro shooting  $\blacktriangleright$  ) / Off (= Far shooting  $\blacktriangle$ ).
- 4. Press MENU button to confirm your choice and then MODE button to return to photo mode.

#### **General setup of the camera**

The camera setup menu can be accessed in all modes by pressing MENU button once and then pressing R ight button, and is mainly used to modify certain settings specific to the camera operation.

#### **Beep sound**

This setting allows you to switch the sound of the camera buttons on or off.

- 1. Press MENU button and then Right button to enter the setup menu of the camera.
- 2. Press Up / Down buttons to select **Beep** in the setup menu and then MENU button to enter the submenu.
- 3. Press Up / Down buttons to choose between: On / Off.
- 4. Press MENU button to confirm your choice and then MODE button to return to photo mode.

#### **Frequency**

This setting allows you to reduce flickering and avoid strips effect when photo shooting. **Note:** the default frequency setting is 60Hz.

- 1. Press MENU button and then Right button to enter the setup menu of the camera.
- 2. Press Up / Down buttons to select **Frequency** in the setup menu and then MENU button to enter the submenu.
- 3. Press Up / Down buttons to select an option: 50Hz / 60Hz.
- 4. Press MENU button to confirm your choice and then MODE button to return to photo mode.

#### **Auto power off**

This setting allows you to program the automatic camera shutdown if you do not use anymore for a while to save battery charge. **Note:** The default auto power off setting is 1 minute.

- 1. Press MENU button and then Right button to enter the setup menu of the camera.
- 2. Press Up / Down buttons to select **Auto Power Off** in the setup menu and then MENU button to enter the submenu.
- 3. Press Up / Down buttons to select an option: Off / 1 Minute / 3 Minutes / 5 Minutes.
- 4. Press MENU button to confirm your choice and then MODE button to return to photo mode.

Note: if you choose "Off", the camera will not switch off until the battery is completely discharged or it is manually turned off.

#### **Date/Time se�ng**

This setting allows you to set system date and time that will be displayed on the photos if you turn Date/Time stamp function on.

- 1. Press MENU button and then Right button to enter the setup menu of the camera.
- 2. Press Up / Down buttons to select **Date/Time** in the setup menu and then MENU button to enter the submenu.
- 3. Press Left / Right buttons to select successively the year, month, day, time and the date layout.
- 4. Press Up / Down buttons to set the highlighted data.
- 5. Press MENU button to confirm your choice and then MODE button to return to photo mode.

#### **Language**

The camera supports many languages.

- 1. Press MENU button and then Right button to enter the setup menu of the camera.
- 2. Press Up / Down buttons to select **Language** in the setup menu and then MENU button to enter the submenu.
- 3. Press Up / Down buttons to select your language.
- 4. Press MENU button to confirm your choice and then MODE button to return to photo mode.
- 5. The camera so�ware then automa�cally switches to the chosen language.

#### **Format**

This function allows you to format the memory card and erase all files stored on it including protected ones.

Note: Please use this function with caution. Once the memory card is formatted, all files stored on it will be permanently deleted. As this procedure is irreversible, it is highly recommended to transfer all photo, videos or other important files to a computer before formatting.

- 1. Press MENU button and then Right button to enter the setup menu of the camera.
- 2. Press Up / Down buttons to select **Format Memory Card** in the setup menu and then MENU button to enter the submenu.
- 3 Press Un / Down buttons to choose between: Yes / No.
- 4. Press MENU button to confirm your choice.
- 5. "Please wait" then shows up on the LCD screen if you launched a formatting. Once it is finished, "Completed" suddenly shows up and the camera automatically comes back to photo mode.

#### **Default se�ng**

This setting allows you to reset your camera settings back to the factory defaults values.

- 1. Press MENU button and then Right button to enter the setup menu of the camera.
- 2. Press Up / Down buttons to select **Default Setting** in the setup menu and then MENU button to enter the submenu.
- 3. Press Up / Down buttons to choose between: Yes / No.
- 4. Press MENU button to confirm your choice.
- 5. Once the system reset is done, "Completed" suddenly shows up on the LCD screen and the camera automa�cally comes back to photo mode.

# **Videomode**

**Note:** The camera has limited internal memory and does not allow video recording without a SD card (up to 32 GB) inserted.

- 1 Press MODE button twice to select the video mode
- 2. The video icon  $\blacksquare$  will show up at the top left of the LCD screen and the elapsed recording time in the upper right corner.
- 3. Press Shutter button to start recording.
- 4. A flashing red dot  $\bullet$  and a red chronometer will show up at the top right of the LCD screen to indicate that the video recording is in progress.
- 5. Press again Shutter button to stop recording and save the video file in AVI format.

#### **Note:**

- The camera also has a microphone to record the surrounding sound of each video and speaker to reproduce it when you view this video in playback mode.
- You can play all AVI file you shot with the playback mode or to your computer with QuickTime player or Windows Media

Player.

- When the camera's memory is full, the "Card Full" message will show up on the LCD screen when you attempt shoot more videos. Transfer all files stored on SD memory card to your PC or delete them to shoot more videos. Alternatively, you can insert a new SD memory card to expand the memory and record longer videos.

In video mode, there are only two settings to setup: video size and with balance.

#### **Video size**

The camera has only three video resolutions. The larger the image size, the sharper and larger the video, so it will take up more space on the memory card.

- 1. Press MENU button to enter the settings menu of the video mode.
- 2. Press Up / Down buttons to select **Image Size** in the settings menu and then MENU button to enter the submenu.
- 3. Press Up / Down buttons to select an option: 1080 (30fps), 720 (30fps), VGA (30fps).
- 4. Press MENU button to confirm your choice and then MODE button to return to photo mode.
- 5. The icon corresponding to your image size choice will then shows up at the top of the LCD screen.

#### **White balance**

This setting allows the camera to adjust the color of your video according to the color of the light source.

- 1. Press MENU button to enter the settings menu of the video mode.
- 2. Press Up / Down buttons to select **White Balance** in the settings menu and then MENU button to enter the submenu.
- 3. Press Up / Down buttons to select an option: Auto / Daylight / Cloudy / Tungsten / Fluorescent H / Fluorescent L.
- 4. Press MENU button to confirm your choice and then MODE button to return to photo mode.
- 5. The icon corresponding to your white balance choice will then be displayed at the bottom left of the LCD screen.

**Playback mode**<br>With the playback mode, you cannot only view the photos and videos stored on the memory card in full screen or thumbnail but

also protect, delete, and rotate them. To switch on it, press the MODE button three times and the  $\blacktriangleright$  icon will show up on the upper left corner of the LCD screen to indicate that the playback mode is well activated. **Note:** "No Exis�ng File" will show up on the LCD screen if there are no photos/videos in the camera.

#### **From full screen to thumbnail display**

In playback mode, you can display all photo and video files stored on the memory card in thumbnails.

- 1. Press (W) / Zoom out button to enter the thumbnail display.
- 2. Press Up / Down / Left / Right buttons to select the thumbnail of a photo or video (these are marked with a the  $\mathbf{r}$ to differentiate them).
- 3. Press MENU button to display the selected file in full screen.

#### **Zoom in on a photo**

This handling allows you to view more precisely the details of a photo.

- 1. Press Left / Right buttons to select a photo.
- 2. Press (T) button to zoom in on the photo.
- 3. Press Up / Down / Left / Right buttons to move around on the photo.
- 4. Press (W) button to zoom out until the photo is displayed in full screen again.

#### **Se�ngs menu of the playback mode**

To access the playback mode settings menu to either protect, delete or rotate photos, press the MENU button once and follow the instructions below

#### **Protect**

This function allows you to protect your photos/videos from accidental deletion.

- 1. Press MENU button to enter the settings menu of the playback mode.
- 2. Press Up / Down buttons to select **Protect** in the settings menu and then MENU button to enter the submenu.
- 3. Press Up / Down buttons to select an option: Single / Lock All Images / Unlock All Images.
- 4. Press MENU button to confirm your choice.
- 5. A protection confirmation message will then show up with "Yes" or "No" options.
- 6. Press Up / Down buttons to make a choice and then MENU button to definitely confirm your intention.
- 7. The camera will automatically exit the playback mode settings menu and return to files display.

Note: If you chose to protect one or many files, a lock icon will show up on each file at the top left of the LCD screen.

#### **Delete**

You can delete unwanted photos and videos to free up more memory. You can do this file by file or delete all unprotected photos and videos stored on the memory card.

- 1. Press MENU button to enter the settings menu of the playback mode.
- 2. Press Up / Down buttons to select **Delete** in the settings menu and then MENU button to enter the submenu.
- 3. Press Up / Down buttons to select an option: Single / All.
- 4. Press MENU button to confirm your choice.
- 5. A deletion confirmation message will then show up with "Yes" or "No" options.
- 6. Press Up / Down buttons to make a choice and then MENU button to definitely confirm your intention.

#### **Note:**

- Locked files cannot be deleted.
- This procedure is irreversible, so all unprotected files will be definitively lost once you confirm the total deletion of files stored on the memory card.

#### **Rotate**

This function allows you to rotate photos.

- 1. Press MENU button to enter the settings menu of the playback mode.
- 2. Press Up / Down buttons to select **Rotate** in the settings menu and then MENU button to enter the submenu.
- 3. Press Up / Down buttons to first select the "Rotate" option.
- 4. Press MENU button until the photo has reached the desired orientation.
- 5. Press Down button to move to "Save" option and then MENU button to confirm the rotation saving.
- 6. The camera will automatically exit the playback mode settings menu and return to files display.

**Note:** Protected files cannot be rotated.

#### **AVI video files playing**

- 1. In playback mode, press Left / Right buttons to select the AVI video file you want to playback. Alternatively, press (W) button to enter thumbnail display and select a video by pressing Left / Right buttons. Then press MENU button to display the selected video file in full screen.
- 2. Press Up button to play the video file and press it again to pause.
- 3. Press Down button to stop video file playing.

**Note:** To protect and delete videos, follow the same procedures as explained above for photos.

## **Download photos orvideofilesto your PC**

First, connect your camera to the computer via a USB cable that can read data and then turn it on:

"MSDC" will show up on the camera LCD screen while a window (Removable Disk  $(H:$ )) will show up on your PC.

Now you can copy files to your computer in two ways:

- 1. Download photos directly from the windows.
- 2. Choose "Copy pictures to a folder on my computer" on the Removable Disk (H:). After you have clicked "OK", there will be some windows on the screen for you to complete the copying step by step. You only need to select the default settings to complete the transferring.

Or you can:

- 1. Click on the computer icon on the desktop.
- 2. Your memory card will show up as a removable storage device.
- 3. Click on it to view all files stored in the subfolder DCIM.<br>4. Then you can simply copy and paste files you want on you
- Then you can simply copy and paste files you want on your computer.

# **AppendixA:technicalspecifica�ons**

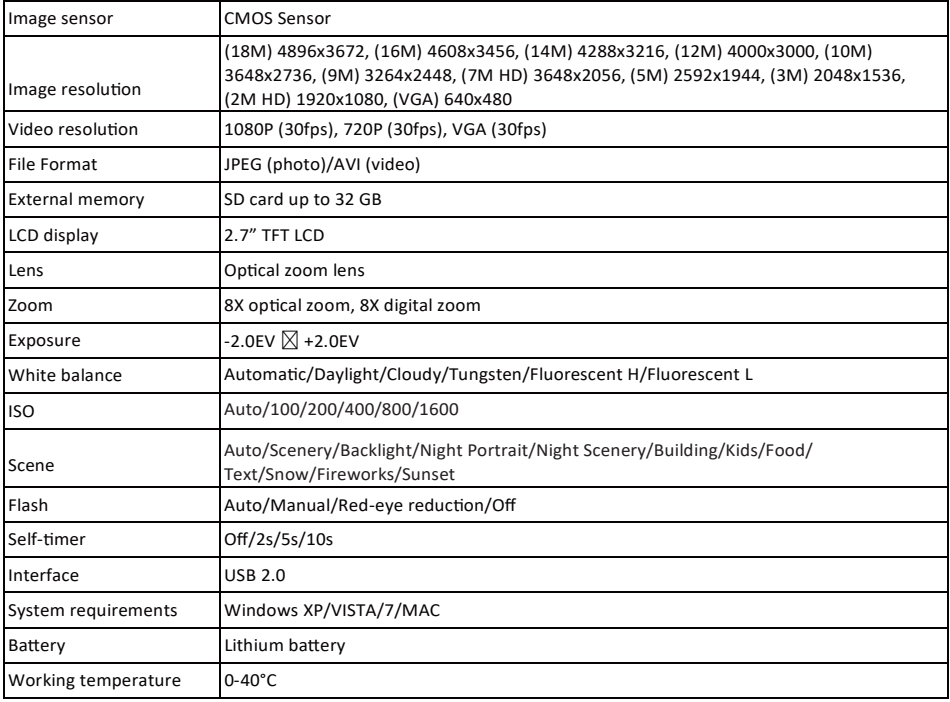

# **Appendix B: common problems and solution**

#### **Q: I have taken photos but my computer does not recognize my camera. What do I do?**

**A:** First of all, make sure you took photos. Take a few photos as a test, and then try downloading them to your computer by connecting it to the camera with the USB cable. Alternatively, you can insert the memory card directly into your computer card slot if your computer has one, or use an external card slot that can be connected to your computer USB port. If you still get a "No photosin camera" message on your computer, check that it meets the minimum requirements asindicated at the beginning of this instruction manual.

#### **Q: How to be sure that I have not lost any important photos?**

**A:** As all files are stored on the SD card inserted in your camera, make sure there is always enough space on the card for you to take pictures. It is recommended that you insert a memory card up to 32 GB and regularly transfer the files stored on the memory card to your computer to free up more memory. This will also be the backup data when you have lost or damaged the SD card. The test photos are stored in the limited RAM of the SD card but if the camera has insufficient power or is out of power. all the test photos will be lost.

#### **Q: Will the device work normally if I use a Mac computer?**

**A:** The device can be used as a removable disk on Mac OSX (10.5.x or higher version).

# **Introduc�on**

Merci d'avoir acheté cet appareil photo numérique, il peut non seulement prendre des photos et enregistrer des vidéos haute définition mais aussi être utilisé comme disque amovible. Tout ce dont vous avez besoin pour prendre des photos de qualité es t inclus avec votre appareil photo, veuillez lire attentivement ce manuel avant de l'utiliser.

# **Fonc�onnalités clés**

- Résolutions vidéo 1080 (30fps), 720 (30fps), VGA (30fps)
- Appareil photo 18 mégapixels avec 12 résolutions au choix (18M) 4896x3672, (16M) 4608x3456, (14M) 4288x3216, (12M) 4000x3000, (10M) 3648x2736, (8M) 3264x2448, (7M HD) 3648x2056, (5M) 2592x1944, (3M) 2048x1536, (2M HD) 1920x1080, (VGA) 640x480
- Écran LCD TFT 2.7 pouces
- Zoom optique 8X
- Zoom numérique 8X
- (AS) Anti-Secousses
- Macro
- Prise de vue con�nue
- Retardateur
- Prise en charge toute carte mémoire SD allant jusqu'à 32 GB (marque certifiée de préférence)
- Flash intégré

# **Contenu de la boîte :**

- Appareil photo numérique
- Câble USB
- Manuel d'u�lisa�on
- Batterie lithium
- Dragonne
- Sacoche
- Carte SD 16 GB

# **Configura�on du système informa�que pour WindowsXP**

Si vous souhaitez transférer des photos et des vidéos sur ordinateur Windows XP, celui-ci doit être configuré comme suit :

- Processeur Pentium III compatible avec Windows XP ou supérieur
- RAM de 128 MB avec au moins 150 MB d'espace disque disponible
- Interface USB disponible
- Résolution d'écran recommandée : 1024 x 768 pixels ou plus
- Carte graphique couleur 16 bits ou supérieure

# **Configura�on du système informa�que pour Windows Vista/7**

Si vous souhaitez transférer des photos et des vidéos sur ordinateur Windows Vista/7, celui-ci doit être configuré comme suit :

- Processeur Windows Vista/7 de 800 MHz
- RAM de 512 MB
- Disque dur de 20 GB avec au moins 15 GB d'espace disque disponible
- Prise en charge Super VGA graphics
- Interface USB disponible

# **Configura�on du système informa�que pour Macintosh**

Si vous souhaitez transférer des photos et des vidéos sur Mac, celui-ci doit être configuré comme suit :

- Processeur Macintosh G3 de 500 MHz ou supérieur
- Version Mac OS X ou 10.5.X voire antérieure
- RAM d'au moins 128 MB ou plus (256 MB recommandés) avec au moins 150 MB d'espace disque disponible
- Résolution d'écran recommandée : 800 x 600 pixels ou plus
- Affichage en millions de couleurs

# **Descrip�on de l'appareil photo**

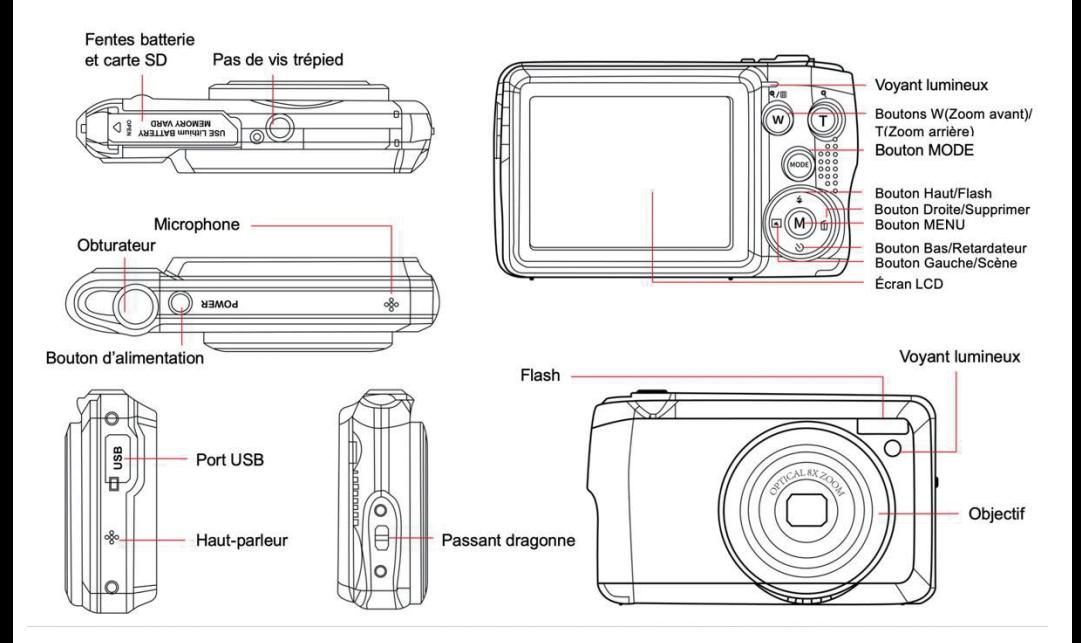

# **Prépara�on avant usage**

#### **Installa�on de la ba�erie lithium**

Procédez tout d'abord à l'installation de la batterie lithium fournie avec l'appareil photo en suivant les instructions suivantes afin que celui-ci puisse fonctionner.

1. Faites glisser le couvercle du compartiment à batterie situé en dessous de l'appareil photo pour accéder à son emplacement :

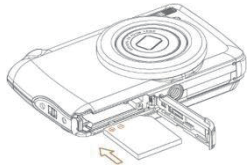

- 2. Insérez la batterie lithium dans le bon sens de polarité.
- 3. Refermez ensuite le couvercle et faites-le glisser dans le sens inverse pour le verrouiller.
- 4. Une fois l'appareil photo en marche, une icône de ba�erie apparaît en bas à droite de l'écran LCD.

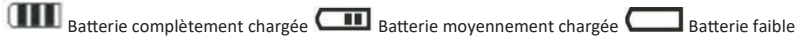

#### **Remarque :**

- L'avertissement "batterie faible" s'affichera à l'écran lorsque la charge de la batterie est insuffisante. Votre appareil pho to s'éteindra alors peu de temps après.
- Veuillez retirer la batterie si vous ne comptez pas utiliser l'appareil photo pendant un certain temps afin de prolonger sa durée de vie.

#### **Chargement de la ba�erie lithium**

Pour recharger la batterie lithium, il vous suffit simplement de connecter l'appareil photo (sans en avoir ôté la batterie) à votre ordinateur via le câble USB fourni dans la boîte. Le voyant LED rouge à l'arrière de l'appareil s'allume alors pour vous indiquer que la batterie est en cours de chargement ; celui-ci s'éteint ensuite lorsqu'elle est complètement chargée. Vous pouvez également recharger la batterie lithium en branchant l'appareil photo sur secteur si vous disposez d'un adaptateur auquel vou s pouvez relier le câble USB.

#### **Installa�on de la carte mémoire SD**

L'appareil photo prend en charge toute carte mémoire SD d'une capacité allant jusqu'à 32 GB. Avant d'u�liser l'appareil photo, il est nécessaire d'insérer une carte SD dans la fente y étant dédiée afin d'en étendre sa capacité de stockage. Pour la reti rer, il suffit d'appuyer fermement dessus pour qu'elle s'éjecte elle-même de la fente. Veuillez-vous référer au schéma ci-dessous pour l'installer correctement :

- 1. Faites glisser le couvercle du compartiment à batterie situé en dessous de l'appareil photo afin d'accéder à la fente pour carte mémoire.
- 2. Insérez la carte mémoire en la faisant glisser délicatement dans le bon sens de polarité et jusqu'à ce qu'elle émette un clic (le dessus de la carte doit être aligné avec celui de la batterie).

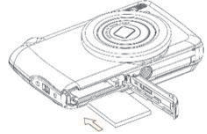

- 3. Une icône SD apparaît alors sur l'écran LCD lorsque vous allumez l'appareil photo, vous indiquant que la carte a bien été installée et que tous les fichiers y seront donc enregistrés.
- 5. Refermez ensuite le couvercle et faites-le glisser dans le sens inverse pour le verrouiller.
- 4. Assurez-vous que la carte n'est pas verrouillée autrement les photos et les vidéos que vous aurez prises ne seront pas sauvegardées.

#### **Remarque :**

- La mémoire interne ne peut stocker que quelques photos à des fins de test. Il est recommandé de les télécharger sur un ordinateur si vous souhaitez les conserver car vous risquez de les perdre lorsque l'appareil photo s'éteint automatiquement parce que sa charge est faible ou lorsque vous retirez la batterie.
- S'il y a une photo enregistrée dansla mémoire interne lorsque vousinsérez une carte dans votre appareil photo, un message "Copier sur carte" devrait apparaître sur l'écran LCD avec les options Oui ou Non. Si vous sélectionnez "Oui", la photo sera alors directement copiée sur la carte.
- Le formatage supprimera toutes les données stockées sur la carte mémoire, y compris celles étant protégées.
- Ne retirez surtout pas la carte SD pendant le formatage car cela pourrait l'endommager ou bien la rendre inutilisable.
- Lorsque la mémoire est pleine, téléchargez les fichiers de la carte SD sur votre PC ou supprimez directement certaines photos et vidéos pour libérer de l'espace de stockage.

# **Tenir correctement votre appareil photo lorsque vous prenez des photos**

Appuyez d'abord sur le bouton d'alimentation pour allumer l'appareil photo et activer l'objectif zoom à mise au point automatique pour qu'il s'ouvre comme un périscope. Tenez ensuite fermement l'appareil photo en évitant de placer vos doigts devant l'objec�f ou le flash comme indiqué sur le schéma ci-dessous.

**Remarque :** Veillez à ne pas toucher ou bloquer l'objec�f lorsqu'il se déploie car cela pourrait endommager l'appareil photo.

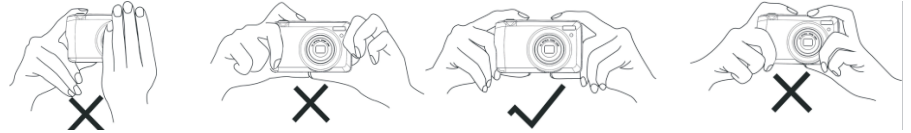

### **Débuter avec votre appareil photo**

#### **Mise en marche de l'appareil photo**

Appuyez une fois sur le bouton d'alimentation pour allumer votre appareil photo. L'écran LCD va ensuite s'allumer et le zoom à mise au point automatique s'ouvrir, vous indiquant ainsi que l'appareil est allumé et prêt à être utilisé.

#### **Ex�nc�on de l'appareil photo**

Appuyez une fois sur le bouton d'alimentation pour éteindre votre appareil photo. Lorsque le niveau de la batterie est insuffisant, l'appareil photo affiche une icône rouge  $\Box$  sur l'écran LCD et s'éteint automatiquement après quelques secondes.

#### **Changement de mode**

L'appareil photo numérique prend en charge 3 modes :

- Mode photo : ce mode vous permet de prendre des photos fixes et d'ajuster les paramètres de prise de vue photo.
- Mode vidéo : ce mode vous permet d'enregistrer des vidéos et d'ajuster les paramètres de prise de vue vidéo.
- Mode lecture : ce mode vous permet non seulement de visualiser les photos ou vidéos stockées sur la carte mémoire, mais également de protéger, supprimer et faire pivoter vos photos.

Pour sélectionner un mode en particulier, veuillez suivre les étapes ci-dessous :

- 1. Appuyez sur le bouton MODE pour basculer entre les 3 modes.
- 2. En mode photo, l'icône apparaîtra en haut à gauche de l'écran LCD. En mode vidéo, l'icône **an** apparaîtra au même

endroit et en mode lecture, il s'agira de l'icône .

# **Mode photo**

Par défaut, le mode photo est le premier à s'afficher à la mise sous tension de l'appareil photo.

#### **Prise de vue**

- 1. Tenez fermement l'appareil photo et positionnez votre prise de vue en fonction de l'image affichée à l'écran.
- 2. Appuyez légèrement sur le bouton obturateur et patientez le temps que l'appareil photo fasse une mise au point sur la cible.
- 3. Placez la cible dans le cadre blanc apparaissant à l'écran.
- 4. Lorsque le cadre devient vert, appuyez plus fort sur le bouton obturateur pour capturer l'image. L'enregistrement de la photo sur la carte mémoire prend ensuite quelques secondes.

#### **Remarque :**

- Après chaque capture, le nombre affiché en haut à droite de l'écran indique combien de photos supplémentaires vous pouvez encore prendre compte tenu des paramètres actuels et de la capacité de la carte mémoire installée dans l'appareil photo.
- Lorsque la mémoire de l'appareil photo est pleine, l'écran LCD affiche "Mémoire pleine" si vous appuyez sur le bouton obturateur. Pour con�nuer à prendre des photos, il vous faut soit transférer tous les fichiers de la carte mémoire sur votre ordinateur (comme expliqué ci-dessous dans la section "Télécharger des fichiers photos ou des vidéos sur votre PC") soit en supprimer quelques-uns pour retrouver un peu plus de mémoire. Vous pouvez autrement insérer une nouvelle carte mémoire SD vide.
- Cet appareil photo nécessite une carte SD d'une capacité allant jusqu'à 32 GB pour fonctionner normalement.

#### **Zoom numérique**

Avec le zoom numérique, vous pouvez agrandir votre cible jusqu'à 8 fois en appuyant sur le bouton (T) pour faire un zoom avant

et sur le bouton (W) pour faire un zoom arrière. L'icône  $\Box$  s'affichera à droite sur l'écran LCD.

Remarque : L'appareil photo ajuste automatiquement l'objectif lorsque vous utilisez cette fonction, veuillez donc ne pas le toucher lorsque celui-ci fait la mise au point.

#### **Boutons de raccourci sur le cadran MENU**

L'appareil dispose de 4 boutons de raccourci sur le cadran MENU vous permettant d'accéder rapidement aux réglages suivants : Flash (bouton Haut), Scène (bouton Gauche), Retardateur (bouton Bas) et Supprimer (bouton Droite). En appuyant sur l'un de ces boutons, vous pouvez directement accéder aux options de réglage de la fonction correspondante.

#### **Flash**

Dans des conditions de faible luminosité, il est préférable d'utiliser le flash intégré. Vous pouvez également l'activer pour compenser un contre-jour.

Réglez le flash comme suit :

- Flash automatique : appuyez sur le bouton Flash à plusieurs reprises jusqu'à l'icône  $2A$ . Le flash devrait s'enclencher automatiquement si luminosité de la prise de vue est faible.
- Flash manuel : appuyez sur le bouton Flash à plusieurs reprises jusqu'à l'icône  $\overline{\mathcal{L}}$ . Le flash restera actif jusqu'à ce que vous  $\bullet$ le désactiviez. Si le flash n'est pas prêt, le voyant vert à côté de l'écran LCD ainsi que l'icône  $\overline{\mathbf{z}}$  clignoteront ; vous devez alors attendre que le flash se charge.
- Réduction yeux-rouges : appuyez sur le bouton Flash à plusieurs reprises jusqu'à l'icône <sup>(a)</sup> pour activer la réduction des yeux rouges.
- Flash désactivé : appuyez sur le bouton Flash à plusieurs reprises jusqu'à l'icône  $\circledA$  pour le désactiver.  $\bullet$

Remarque : Un avertissement "Batterie faible" apparaîtra sur l'écran LCD si la batterie est trop faible pour permettre au flash de se déclencher.

#### **Scène**

L'appareil photo dispose d'un multiple choix de scènes afin d'adapter la prise de vue à n'importe quel environnement : Auto / Paysage / Contre-jour / Portrait de nuit / Paysage de nuit / Bâtiment / Enfants / Nourriture / Texte / Neige / Feux d'artifice / Coucher de soleil. Choisissez la scène en fonction de la lumière et des conditions environnementales prévalant au moment de la prise de vue.

- 1. Appuyez sur le bouton Scène (ou bouton Gauche) pour entrer dans le menu Scène.
- 2. Appuyez sur les boutons Haut / Bas pour sélectionner une option : Auto / Paysage / Contre-jour / Portrait de nuit / Paysage de nuit / Bâtiment / Enfants / Nourriture / Texte / Neige / Feux d'artifice / Coucher de soleil.
- 3. Appuyez sur le bouton MENU pour confirmer votre choix et revenir au mode photo.
- 4. L'icône correspondant à votre choix de scène s'affiche alors en haut à gauche de l'écran LCD.

#### **Supprimer**

Vous pouvez supprimer le dernier fichier que vous venez de capturer en appuyant sur ce bouton.

- 1. Appuyez sur le bouton Supprimer  $\widehat{\mathbf{W}}$  (ou bouton Droite).
- 2. Le message "Supprimer ce fichier ?" avec les options "Oui" ou "Non" apparaîtra alors sur l'écran LCD en bas du dernier fichier enregistré.
- 3. Appuyez sur les boutons Gauche / Droite pour choisir entre "Oui" ou "Non" et supprimer le fichier ou annuler la

suppression.

- 4. Appuyez sur le bouton MENU pour confirmer.
- 5. Si vous avez choisi "Oui", les options du menu Supprimer passeront au fichier suivant du mode de lecture. Il suffit juste d'appuyer sur le bouton MODE pour revenir au mode photo.
- 6. Si vous avez choisi "Non", vous reviendrez automatiquement au mode photo.

#### **Retardateur**

Vous pouvez vous inclure dans une photo en activant cette fonction pour retarder le délai entre le moment où vous appuyez sur le bouton obturateur et celui où la capture photo s'enclenche. Idéal pour les photos de groupe, nous vous recommandons d'utiliser un trépied ou de placer l'appareil photo sur une surface stable si vous souhaitez utiliser le retardateur.

- 1. Appuyez sur le bouton Retardateur (C) (on bouton Bas) pour entrer dans le menu Retardateur.
- 2. Appuyez sur les boutons Haut / Bas pour sélectionner une option : Arrêt / 2 sec. / 5 sec. / 10 sec. / Double.
- 3. Appuyez sur le bouton MENU pour confirmer votre choix et revenir au mode photo.
- 4. L'icône correspondant à votre choix de retardateur s'affiche alors en haut de l'écran LCD.
- 5. Le voyant lumineux à l'avant de l'appareil photo clignotera jusqu'à ce que le compte à rebours que vous aviez choisi soit écoulé.

#### **Menu des paramètres du mode photo**

Pour accéder au menu des paramètres du mode photo et régler votre prise de vue, appuyez une fois sur le bouton MENU et suivez les instructions ci-dessous.

#### **Taille de l'image**

Les paramètres de taille et de qualité d'image déterminent le nombre de photos pouvant être enregistrées etla mémoire requise pour chaque photo. Plus la qualité de la photo est élevée, plus la mémoire occupée est importante. La taille et la qualité de l'image auront également une incidence sur la taille maximale à laquelle vous pourrez imprimer votre photo. Réglez la taille de l'image comme suit :

- 1. Appuyez sur le bouton MENU pour entrer dans le menu des paramètres du mode photo.
- 2. Appuyez sur les boutons Haut / Bas pour sélec�onner **Taille de l'image** dans le menu des paramètres puis sur le bouton MENU pour accéder au sous-menu.
- 3. Appuyez sur les boutons Haut / Bas pour sélectionner une option : (18M) 4896x3672, (16) 4608x3456, (14M) 4288x3216, (12M) 4000x3000, (10M) 3648x2736, (8M) 3264x2448, (7M HD) 3648x2056, (5M) 2592x1944, (3M) 2048x1536, (2M HD) 1920x1080, (VGA) 640x480.
- 4. Appuyez sur le bouton MENU pour confirmer votre choix puis sur le bouton MODE pour revenir au mode photo.
- 5. L'icône correspondant à votre choix de taille d'image s'affiche alors en haut de l'écran LCD.

**Remarque :** L'appareil photo dispose de deux tailles d'image haute défini�on de 2M et 7M.

#### **Retardateur**

Vous pouvez vous inclure dans une photo en activant cette fonction pour retarder le délai entre le moment où vous appuyez sur le bouton obturateur et celui où la capture photo s'enclenche. Idéal pour les photos de groupe, nous vous recommandons d'u�liser un trépied ou de placer l'appareil photo sur une surface stable si vous souhaitez u�liser le retardateur.

- 1. Appuyez sur le bouton MENU pour entrer dans le menu des paramètres du mode photo.
- 2. Appuyezsurles boutons Haut / Bas poursélec�onner **Retardateur** dansle menu des paramètres puissur le bouton MENU pour accéder au sous-menu.
- 3. Appuyez sur les boutons Haut / Bas pour sélec�onner une op�on : Arrêt / 2 sec. / 5 sec. / 10 sec. / Double.
- 4. Appuyez sur le bouton MENU pour confirmer votre choix puis sur le bouton MODE pour revenir au mode photo.
- 5. L'icône correspondant à votre choix de retardateur s'affiche alors en haut de l'écran LCD.
- 6. Le voyant lumineux à l'avant de l'appareil photo clignotera jusqu'à ce que le compte à rebours que vous aviez choisi soit écoulé.

#### **Rafale**

Cette fonction vous permet de prendre jusqu'à 5 photos en continu après avoir appuyé une seule fois sur le bouton obturateur.

- 1. Appuyez sur le bouton MENU pour entrer dans le menu des paramètres du mode photo.
- 2. Appuyez sur les boutons Haut / Bas pour sélec�onner **Rafale** dans le menu des paramètres puis sur le bouton MENU pour accéder au sous-menu.
- 3. Appuyez sur les boutons Haut / Bas pour choisir entre : Arrêt / Marche.
- 4. Appuyez sur le bouton MENU pour confirmer votre choix puis sur le bouton MODE pour revenir au mode photo.
- 5. L'icône correspondante s'affiche alors en haut de l'écran LCD vous indiquant que la fonction est activée.

#### **Qualité de l'image**

La qualité a également une incidence sur le nombre de photos que vous pouvez prendre. Plus la qualité est élevée, moins vous pourrez prendre de photos, mais celles-ci seront de meilleure qualité.

**Remarque :** Le réglage par défaut de la qualité est "Bonne".

- 1. Appuyez sur le bouton MENU pour entrer dans le menu des paramètres du mode photo.
- 2. Appuyez sur les boutons Haut / Bas pour sélec�onner **Qualité de l'image** dans le menu des paramètres puis sur le bouton MENU pour accéder au sous-menu.
- 3. Appuyez sur les boutons Haut / Bas pour sélectionner une option : Très bonne / Bonne / Normale.
- 4. Appuyez sur le bouton MENU pour confirmer votre choix puis sur le bouton MODE pour revenir au mode photo.

5. L'icône correspondant à votre choix de qualité d'image s'affiche alors en haut de l'écran LCD.

#### **Horodatage**

Cette fonction vous permet d'activer ou de désactiver l'affichage de la date et de l'heure du système sur vos photos.

- 1. Appuyez sur le bouton MENU pour entrer dans le menu des paramètres du mode photo.
- 2. Appuyezsur les boutons Haut / Bas poursélec�onner **Horodatage** dansle menu des paramètres puissur le bouton MENU pour accéder au sous-menu.
- 3. Appuyez sur les boutons Haut / Bas pour sélectionner une option : Arrêt / Date / Date & Heure.
- 4. Si vous avez choisi "Arrêt", il n'y aura pas de date ou d'heure sur les photos.
- 5. Si vous avez choisi "Date", la date sera affichée sur chaque photo prise.
- 6. Si vous avez choisi "Date & Heure", la date et l'heure seront affichées sur chaque photo une fois prise.

#### **Balance des blancs**

Ce paramètre permet à l'appareil photo d'ajuster la couleur de vos photos en fonction de la couleur de la source lumineuse.

- 1. Appuyez sur le bouton MENU pour entrer dans le menu des paramètres du mode photo.
- 2. Appuyezsur les boutons Haut / Bas poursélec�onner **Balance des blancs** dansle menu des paramètres puissur le bouton MENU pour accéder au sous-menu.
- 3. Appuyez sur les boutons Haut / Bas pour sélectionner une option : Auto / Lumière du jour / Nuageux / Tungstène / Fluorescent H / Fluorescent L.
- 4. Appuyez sur le bouton MENU pour confirmer votre choix puis sur le bouton MODE pour revenir au mode photo.
- 5. L'icône correspondant à votre choix de balance des blancs s'affiche alors en bas à gauche de l'écran LCD.

#### **ISO**

Cette fonction vous permet de compenser les mauvaises conditions d'éclairage lorsque l'utilisation du flash et du trépied n'est pas possible. Afin d'éviter l'apparition de taches sur votre photo, sélectionnez la valeur ISO la plus faible.

- 1. Appuyez sur le bouton MENU pour entrer dans le menu des paramètres du mode photo.
- 2. Appuyez sur les boutons Haut / Bas pour sélec�onner **ISO** dans le menu des paramètres puis sur le bouton MENU pour accéder au sous-menu.
- 3. Appuyez sur les boutons Haut / Bas pour sélectionner une option : Auto / 50 / 100 / 200 / 400 / 800 / 1600.
- 4. Appuyez sur le bouton MENU pour confirmer votre choix puis sur le bouton MODE pour revenir au mode photo.

#### **Exposi�on**

Ce paramètre vous permet d'ajuster la luminosité de vos photos.

- 1. Appuyez sur le bouton MENU pour entrer dans le menu des paramètres du mode photo.
- 2. Appuyez sur les boutons Haut / Bas pour sélec�onner **Exposi�on** dans le menu des paramètres puis sur le bouton MENU pour accéder au sous-menu.
- 3. Appuyez sur les boutons Haut / Bas pour sélec�onner une valeur d'exposi�on de -2 à +2.
- 4. Appuyez sur le bouton MENU pour confirmer votre choix puis sur le bouton MODE pour revenir au mode photo.
- 5. L'icône correspondant à votre choix d'exposi�on s'affiche alors en bas à gauche de l'écran LCD.

#### **Ne�eté**

Ce paramètre vous permet d'ajuster la netteté de vos images, en rendant les bords plus ou moins distincts.

- 1. Appuyez sur le bouton MENU pour entrer dans le menu des paramètres du mode photo.
- 2. Appuyez sur les boutons Haut / Bas pour sélec�onner **Ne�eté** dans le menu des paramètres puis sur le bouton MENU pour accéder au sous-menu.
- 3. Appuyez sur les boutons Haut / Bas pour sélectionner une option : Net / Normal / Flou.
- 4. Appuyez sur le bouton MENU pour confirmer votre choix puis sur le bouton MODE pour revenir au mode photo.

#### **Mesure**

Ce paramètre vous permet de régler le point de mesure.

- 1. Appuyez sur le bouton MENU pour entrer dans le menu des paramètres du mode photo.
- 2. Appuyez sur les boutons Haut / Bas pour sélec�onner **Mesure** dans le menu des paramètres puis sur le bouton MENU pour accéder au sous-menu.
- 3. Appuyez sur les boutons Haut / Bas pour sélec�onner une op�on : Centre / Mul� / Spot.
- 4. Appuyez sur le bouton MENU pour confirmer votre choix puis sur le bouton MODE pour revenir au mode photo.

#### **Macro**

Ce réglage vous permet d'ajuster la prise de vue d'une cible plus ou moins éloignée (10cm  $\boxtimes$ 5cm) en mettant au point la bonne distance hyperfocale.

**Remarque :** L'appareil photo est par défaut en mode Grand angle.

- 1. Appuyez sur le bouton MENU pour entrer dans le menu des paramètres du mode photo.
- 2. Appuyez sur les boutons Haut / Bas pour sélec�onner **Macro** dans le menu des paramètres puis sur le bouton MENU pour accéder au sous-menu.
- 3. Appuyez sur les boutons Haut / Bas pour choisir entre : Marche (= Macro  $\mathcal{L}$ ) / Arrêt (= Grand angle  $\mathcal{L}$ ).
- 4. Appuyez sur le bouton MENU pour confirmer votre choix puis sur le bouton MODE pour revenir au mode photo.

#### **Configura�on générale de l'appareil photo**

Le menu de configuration de l'appareil photo est accessible dans tous les modes en appuyant une fois sur le bouton MENU puis sur le bouton Droite. Celui-ci sert principalement à modifier certains paramètres propres au fonctionnement de l'appareil photo.

#### **Bip**

Ce paramètre vous permet d'activer ou de désactiver le son des boutons de l'appareil photo.

- 1. Appuyez sur le bouton MENU, puis sur le bouton Droite pour accéder au menu de configuration de l'appareil photo.
- 2. Appuyez sur les boutons Haut / Bas pour sélectionner **Bip** dans le menu de configuration puis sur le bouton MENU pour accéder au sous-menu.
- 3. Appuyez sur les boutons Haut / Bas pour choisir entre : Désactivé / Activé.
- 4. Appuyez sur le bouton MENU pour confirmer votre choix puis sur le bouton MODE pour revenir au mode photo.

#### **Fréquence**

Ce paramètre vous permet de réduire le scin�llement et d'éviter l'effet de bandes lors de la prise de vue.

**Remarque :** Le réglage de la fréquence par défaut est 60 Hz.

- 1. Appuyez sur le bouton MENU puis sur le bouton Droite pour accéder au menu de configuration de l'appareil photo.
- 2. Appuyez sur les boutons Haut / Bas pour sélectionner **Fréquence** dans le menu de configuration puis sur le bouton MENU pour accéder au sous-menu.
- 3. Appuyez sur les boutons Haut / Bas pour sélectionner une option : 50Hz / 60Hz.
- 4. Appuyez sur le bouton MENU pour confirmer votre choix puis sur le bouton MODE pour revenir au mode photo.

#### **Arrêt** automatique

Ce paramètre vous permet de programmer l'arrêt automatique de l'appareil si vous ne l'utilisez plus pendant un certain temps afin d'économiser la charge de la batterie.

Remarque : Le réglage par défaut de l'arrêt automatique est d'une minute.

- 1. Appuyez sur le bouton MENU puis sur le bouton Droite pour accéder au menu de configuration de l'appareil photo.
- 2. Appuyez sur les boutons Haut / Bas pour sélectionner **Arrêt automatique** dans le menu de configuration puis sur le bouton MENU pour accéder au sous-menu.
- 3. Appuyez sur les boutons Haut / Bas pour sélectionner une option : Désactivé / 1 Minute / 3 Minutes / 5 Minutes.

4. Appuyez sur le bouton MENU pour confirmer votre choix puis sur le bouton MODE pour revenir au mode photo. **Remarque** : Si vous avez choisi "Désactivé", l'appareil photo ne s'éteindra pas tant que la batterie ne soit pas complètement déchargée ou qu'il ne soit pas éteint manuellement.

#### **Réglage de la date et de l'heure**

Ce paramètre vous permet de définir la date et l'heure du système qui seront affichées sur les photos si vous activez la fonc tion Horodatage.

- 1. Appuyez sur le bouton MENU puis sur le bouton Droite pour accéder au menu de configuration de l'appareil photo.
- 2. Appuyez sur les boutons Haut / Bas pour sélectionner **Réglage date/heure** dans le menu de configuration puis sur le bouton MENU pour accéder au sous-menu.
- 3. Appuyez sur les boutons Gauche / Droite pour sélec�onner successivement l'année, le mois, le jour, l'heure et la disposition de la date.
- 4. Appuyez sur les boutons Haut / Bas pour régler l'élément en surbrillance.
- 5. Appuyez sur le bouton MENU pour confirmer votre choix puis sur le bouton MODE pour revenir au mode photo.

#### **Langue**

L'appareil photo dispose de plusieurs langues.

- 1. Appuyez sur le bouton MENU puis sur le bouton Droite pour accéder au menu de configuration de l'appareil photo.
- 2. Appuyez sur les boutons Haut / Bas pour sélectionner Langue dans le menu de configuration puis sur le bouton MENU pour accéder au sous-menu.
- 3. Appuyez sur les boutons Haut / Bas pour sélectionner votre langue.
- 4. Appuyez sur le bouton MENU pour confirmer votre choix puis sur le bouton MODE pour revenir au mode photo.
- 5. Le logiciel de l'appareil photo passera ensuite automatiquement dans la langue choisie.

#### **Formatage de la carte mémoire**

Cette fonction vous permet de formater la carte mémoire et d'effacer tous les fichiers qui y sont stockés, y compris ceux protégés.

Remarque : Une fois la carte mémoire formatée, tous les fichiers y étant stockés seront définitivement supprimés. Étant donné que cette procédure est irréversible, il est fortement recommandé de transférer toutes les photos, vidéos ou autres fichiers importants sur un ordinateur avant de procéder à un formatage.

- 1. Appuyez sur le bouton MENU puis sur le bouton Droite pour accéder au menu de configuration de l'appareil photo.
- 2. Appuyez sur les boutons Haut / Bas pour sélectionner **Formater carte mémoire** dans le menu de configuration puis sur le bouton MENU pour accéder au sous-menu.
- 3. Appuyez sur les boutons Haut / Bas pour choisir entre : Oui/ Non.
- 4. Appuyez sur le bouton MENU pour confirmer votre choix.
- 5. "Veuillez pa�enter" apparaît alors sur l'écran LCD si vous avez lancé un formatage. Une fois le formatage terminé, "Terminé" apparaît peu après et l'appareil photo revient automatiquement en mode photo.

#### **Réglages par défaut**

Cette fonction vous permet de réinitialiser les paramètres de votre appareil photo aux valeurs usine par défaut.

- 1. Appuyez sur le bouton MENU puis sur le bouton Droite pour accéder au menu de configuration de l'appareil photo.
- 2. Appuyez sur les boutons Haut / Bas pour sélec�onner **Réglages par défaut** dans le menu de configura�on puis sur le bouton MENU pour accéder au sous-menu.
- 3. Appuyez sur les boutons Haut / Bas pour choisir entre : Oui/ Non.
- 4. Appuyer sur le bouton MENU pour confirmer votre choix.
- 5. Une fois la réini�alisa�on du système effectuée, "Terminé" apparaît peu après sur l'écran LCD et l'appareil photo revient automatiquement en mode photo.

# **Mode vidéo**

**Remarque :** L'appareil photo a une mémoire interne limitée et ne permet pas d'enregistrer des vidéos sans qu'une carte SD ne soit insérée (jusqu'à 32 GB).

- 1. Appuyez deux fois sur le bouton MODE pour sélectionner le mode vidéo.
- 2. L'icône vidéo **au la paparaît en haut à gauche de l'écran LCD et le temps d'enregistrement écoulé dans le coin supérieur** droit.
- 3. Appuyez sur le bouton obturateur pour lancer un enregistrement vidéo.
- 4. Un point rouge clignotant  $\bullet$  et un chronomètre rouge apparaissent en haut à droite de l'écran LCD pour indiquer que l'enregistrement vidéo est en cours.
- 5. Appuyez à nouveau sur le bouton obturateur pour arrêter l'enregistrement et sauvegarder le fichier vidéo au format AVI. **Remarque :**
	- L'appareil photo est également équipé d'un microphone pour enregistrer le son environnant de chaque vidéo et d'un hautparleur pour le reproduire lorsque vous regardez ce�e vidéo en mode lecture.
	- Vous pouvez lire tous les fichiers AVI que vous avez enregistrés en mode lecture ou sur votre ordinateur avec QuickTime Player ou Windows Media Player.

- Lorsque la mémoire de l'appareil photo est pleine, le message "Mémoire pleine" s'affiche sur l'écran LCD lorsque vous essayez de prendre d'autres vidéos. Transférez tous les fichiers stockés sur la carte mémoire SD vers votre PC ou supprimezles pour prendre d'autres vidéos. Vous pouvez également insérer une nouvelle carte mémoire SD pour étendre la mémoire et enregistrer des vidéos plus longues.

En mode vidéo, il n'y a que deux paramètres à configurer : la taille de l'image et la balance des blancs.

#### **Taille de l'image**

L'appareil photo ne dispose que de trois résolutions vidéo. Plus la taille de l'image est importante, plus la vidéo est nette et volumineuse, la faisant prendre plus d'espace sur la carte mémoire.

- 1. Appuyez sur le bouton MENU pour entrer dans le menu des paramètres du mode vidéo.
- 2. Appuyez sur les boutons Haut / Bas pour sélec�onner **Taille de l'image** dans le menu des paramètres puis sur le bouton MENU pour accéder au sous-menu.
- 3. Appuyez sur les boutons Haut / Bas pour sélectionner une option : 1080 (30fps), 720 (30fps), VGA (30fps).
- 4. Appuyez sur le bouton MENU pour confirmer votre choix puis sur le bouton MODE pour revenir au mode photo.
- 5. L'icône correspondant à votre choix de taille d'image s'affiche alors en haut de l'écran LCD.

#### **Balance des blancs**

Ce paramètre permet à l'appareil photo d'ajuster la couleur de vos photos en fonction de la couleur de la source lumineuse.

- 1. Appuyez sur le bouton MENU pour entrer dans le menu des paramètres du mode vidéo.
- 2. Appuyez sur les boutons Haut / Bas pour sélec�onner **Balance des blancs** dans le menu des paramètres puis sur le bouton MENU pour accéder au sous-menu.
- 3. Appuyez sur les boutons Haut / Bas pour sélectionner une option : Auto / Lumière du jour / Nuageux / Tungstène / Fluorescent H / Fluorescent L.
- 4. Appuyez sur le bouton MENU pour confirmer votre choix puis sur le bouton MODE pour revenir au mode photo.
- 5. L'icône correspondant à votre choix de balance des blancs s'affiche alors en bas à gauche de l'écran LCD.

**Mode lecture**<br>Grâce au mode lecture, vous pouvez non seulement visualiser les photos et les vidéos stockées sur la carte mémoire en plein écran ou en miniature, mais aussi les protéger, les supprimer et les faire pivoter. Pour l'activer, appuyez trois fois sur le bouton

MODE et l'icône apparaîtra dans le coin supérieur gauche de l'écran LCD pour indiquer que le mode de lecture est bien activé. **Remarque :** "Pas de fichier existant" apparaîtra sur l'écran LCD s'il n'y a pas de photos/vidéos dans l'appareil photo.

#### **Passage du plein écran à l'affichage des miniatures**

En mode lecture, vous pouvez afficher tous les fichiers photo et vidéo stockés sur la carte mémoire sous forme de miniatures.

- 1. Appuyez sur le bouton (W) / Zoom arrière pour accéder à l'affichage en miniatures.
- 2. Appuyez sur les boutons Haut / Bas / Gauche / Droite pour sélec�onner la miniature d'une photo ou vidéo (celles-ci sont marquées de l'icône **Les pour les différencier**).
- 3. Appuyez sur le bouton MENU pour afficher le fichier sélectionné en plein écran.

#### **Zoomer sur une photo**

Cette manipulation vous permet de visualiser plus précisément les détails d'une photo.

- 1. Appuyez sur les boutons Gauche / Droite pour sélectionner une photo.
- 2. Appuyez sur le bouton (T) pour zoomer sur la photo.
- 3. Appuyez sur les boutons Haut / Bas / Gauche / Droite pour vous déplacer sur la photo.
- 4. Appuyez sur le bouton (W) pour effectuer un zoom arrière jusqu'à ce que la photo s'affiche à nouveau en plein écran.

#### **Menu des paramètres du mode lecture**

Pour accéder au menu des paramètres du mode de lecture afin de protéger, supprimer ou faire pivoter des photos, appuyez une fois sur le bouton MENU et suivez les instructions ci-dessous.

#### **Protéger**

Cette fonction vous permet de protéger vos photos / vidéos contre toute suppression accidentelle.

- 1. Appuyez sur le bouton MENU pour entrer dans le menu des paramètres du mode lecture.
- 2. Appuyez sur les boutons Haut / Bas pour sélectionner **Protéger** dans le menu des paramètres puis sur le bouton MENU pour accéder au sous-menu.
- 3. Appuyez sur les boutons Haut / Bas pour sélectionner une option : Unique / Verrouiller toutes les images / Déverrouiller toutes les images.
- 4. Appuyer sur le bouton MENU pour confirmer votre choix.
- 5. Un message pour confirmer la protection s'affichera alors avec les options "Oui" ou "Non".
- 6. Appuyez sur les boutons Haut / Bas pour faire un choix puis sur le bouton MENU pour confirmer définitivement votre intention
- 7. L'appareil photo quittera automatiquement le menu des paramètres du mode lecture et reviendra à l'affichage des fichiers.

**Remarque :** Si vous avez choisi de protéger un ou plusieurs fichiers, une icône de verrouillage apparaîtra sur chaque fichier en

haut à gauche de l'écran LCD.

#### **Supprimer**

Vous pouvez supprimer les photos et vidéos indésirables pour libérer plus de mémoire. Vous pouvez le faire fichier par fichier ou bien procéder à une suppression en�ère de l'ensemble des photos et vidéos non protégées stockées sur la carte mémoire.

- 1. Appuyez sur le bouton MENU pour entrer dans le menu des paramètres du mode lecture.
- 2. Appuyez sur les boutons Haut / Bas pour sélec�onner **Supprimer** dans le menu des paramètres puis sur le bouton MENU pour accéder au sous-menu.
- 3. Appuyez sur les boutons Haut / Bas pour sélectionner une option : Unique / Tout.
- 4. Appuyer sur le bouton MENU pour confirmer votre choix.
- 5. Un message pour confirmer la suppression s'affichera alors avec les options "Oui" ou "Non".
- 6. Appuyez sur les boutons Haut / Bas pour faire un choix puis sur le bouton MENU pour confirmer défini�vement votre intention

#### **Remarque :**

- Les fichiers verrouillés ne peuvent pas être supprimés.
- Cette procédure est irréversible, tous les fichiers non protégés seront donc définitivement perdus dès que vous aurez confirmé la suppression totale des fichiers stockés sur la carte mémoire.

#### **Pivoter**

Cette fonction vous permet de faire pivoter des photos.

- 1. Appuyez sur le bouton MENU pour entrer dans le menu des paramètres du mode lecture.
- 2. Appuyezsur les boutons Haut/ Bas poursélec�onner **Pivoter** dansle menu des paramètres puissur le bouton MENU pour accéder au sous-menu.
- 3. Appuyez sur les boutons Haut / Bas pour sélectionner d'abord l'option "Rotation".
- 4. Appuyez sur le bouton MENU jusqu'à ce que la photo ait atteint l'orientation souhaitée.
- 5. Appuyez sur le bouton Bas pour passer à l'option "Enregistrer" puis sur le bouton MENU pour confirmer l'enregistrement de la rota�on.
- 6. L'appareil photo quittera automatiquement le menu des paramètres du mode lecture et reviendra à l'affichage des fichiers.

**Remarque** : Les fichiers protégés ne peuvent pas faire l'objet d'une rotation.

#### **Lecture des fichiers vidéo AVI**

- 1. En mode lecture, appuyez sur les boutons Gauche / Droite pour sélec�onner le fichier vidéo AVI que vous souhaitez lire. Vous pouvez autrement appuyer sur le bouton (W) pour accéder à l'affichage des miniatures et sélectionner une vidéo en appuyant sur les boutons Gauche / Droite. Ensuite, appuyez sur le bouton MENU pour afficher le fichier vidéo sélectionné en plein écran.
- 2. Appuyez sur le bouton Haut pour lire le fichier vidéo puis appuyez à nouveau dessus pour le me�re en pause.
- 3. Appuyez sur le bouton Bas pour arrêter la lecture du fichier vidéo.

**Remarque :** Pour protéger et supprimer des vidéos, suivez les mêmes procédures que celles expliquées ci-haut pour les photos.

# **Télécharger des fichiers photos ou des vidéos sur votre PC**

Tous d'abord, connectez votre appareil photo à l'ordinateur avec un câble USB capable de lire des données, puis allumez-le : "MSDC" s'affiche alors sur l'écran LCD tandis qu'une fenêtre (Disque amovible (H :)) s'affichera sur votre PC.

Vous pouvez désormais copier vos photos sur votre ordinateur de deux manières :

- 1. Téléchargez directement l'ensemble des photos depuis la fenêtre.
- 2. Choisissez ensuite "Copier des images dans un dossier de mon ordinateur" sur le disque amovible (H :). Après avoir cliqué sur "OK", quelques fenêtres apparaîtront à l'écran pour vous permettre de terminer le transfert étape par étape. Il vous suffit enfin de sélectionner les paramètres par défaut pour terminer le transfert.

Ou bien vous pouvez :

- 1. Cliquez sur l'icône MON ORDINATEUR sur le bureau.
- 2. Votre carte mémoire apparaîtra sous forme de DISQUE AMOVIBLE (=H :).
- 3. Cliquez dessus pour visualiser toutes les photos et vidéos stockées dans le sous-dossier appelé DCIM.
- 4. Vous pouvez maintenant copier et coller les images dans le dossier de votre choix.

# **AnnexeA : caractéris�questechniques**

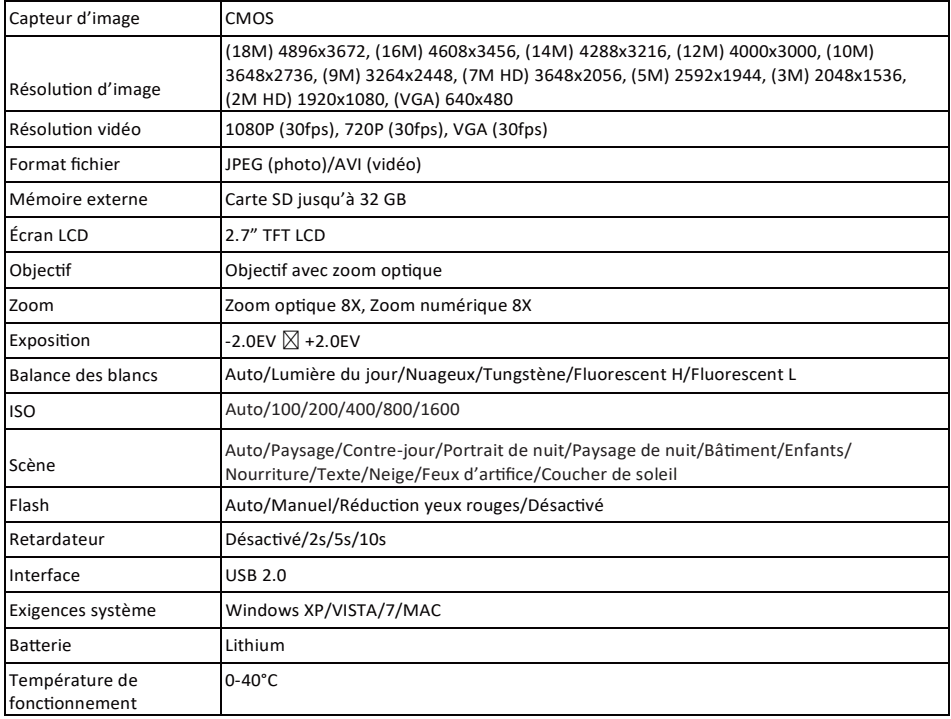

# **Annexe B :problèmes courants et solu�ons**

#### **Q : J'ai pris des photos mais mon ordinateur ne reconnaît pas mon appareil. Que dois-je faire ?**

**A :** Tout d'abord, assurez-vous d'avoir pris des photos. Prenez quelques photos en guise d'essai, puis essayez de les télécharger sur votre ordinateur en y connectant l'appareil photo via le câble de chargement USB. Vous pouvez aussi insérer la carte mémoire directement dans la fente de votre ordinateur y étant dédiée si celui-ci en possède une, ou u�liser un lecteur de carte mémoire pouvant être connecté au port USB de votre ordinateur. Si le message "Aucune photo dans l'appareil photo" ne cesse d'apparaître sur votre ordinateur, vérifiez également que celui-ci dispose de la configuration minimale requise, comme indiqué au début de ce mode d'emploi.

#### **Q : Comment puis-je m'assurer que je n'ai pas perdu de photos importantes ?**

**A :** Comme toutes les photos sont stockées sur la carte SD insérée dans votre appareil photo, assurez-vous qu'il y a toujours assez d'espace disponible sur la carte pour vous permettre de prendre des photos. Il est recommandé d'insérer une carte mémoire d'une capacité maximale de 32 GB et de transférer régulièrement les fichiers stockés sur la carte mémoire vers votre PC pour libérer davantage de mémoire. Il s'agira également de données sauvegardées lorsque vous aurez perdu ou endommagé la carte SD. Les photos tests sont stockées dans la mémoire interne limitée de la carte mémoire SD, or si l'appareil photo n'est pas suffisamment alimenté ou qu'il est hors tension, toutes les photos tests seront perdues.

#### **Q : L'appareil photo fonc�onnera-t-il normalement si j'u�lise un MAC ?**

**A :** L'appareil photo peut également être u�lisé comme disque amovible sur Mac OSX (version 10.5.x ou supérieure).

# **Einführung**

Vielen Dank, dass Sie sich für diese Digitalkamera entschieden haben. Dieses Produkt kann nicht nur hochwertige Fotos und Videos aufnehmen, sondern auch als Wechseldatenträger verwendet werden. Die Kamera enthält alles, was Sie zum Aufnehmen hochwertiger Fotos benötigen. Bitte lesen Sie dieses Handbuch vor dem Gebrauch sorgfältig durch.

# **Tastefunktion**

- Digitale Videoauflösungen 1080 (30fps), 720 (30fps), VGA (30fps)
- 18-Megapixel-Kamera mit 12 digitalen Auflösungen zur Auswahl (18M) 4896x3672, (16M) 4608x3456, (14M) 4288x3216, (12M) 4000x3000, (10M) 3648x2736, (8M) 3264x2448, (7M HD) 3648x2056, (5M) 2592x1944, (3M) 2048x1536, (2M HD) 1920x1080, (VGA) 640x480
- $\cdot$  2.7" TFT LCD
- 8X optischer Zoom
- 8X Digitalzoom
- (AS)Anti-Shake
- Makro
- Weiter schießen
- Selbstauslöser
- Unterstützt bis zu 32 GB SD-Speicherkarte (zertifizierte SD-Kartenmarke).
- Eingebautes Blitzlicht

# **Die Box enthält:**

- Digitalkamera
- $\cdot$  USB Kabel
- Bedienungsanleitung
- **Lithium Batterie**
- Gurt
- Kamera Tasche
- 16 GB SD-Karte

# **Computersystemanforderungen für Windows XP**

Wenn Sie Fotos und Videos auf einen Windows 7 / XP-Computer übertragen möchten, müssen Sie die folgenden Schritte ausführen, um ihn einzurichten:

- Pentium III-Prozessor kompatibel mit Windows XP oder höher.
- 128 MB RAM und mindestens 150 MB freier Speicherplatz.
- Verfügbare USB-Schnittstelle

 $\bullet$ 

- Empfohlene Bildschirmauflösung: 1024 x 768 Pixel oder höher.
- 16-Bit-Farb- oder höherer Bildschirmadapter
- **Computersystemanforderungen für Windows Vista/7**

Wenn Sie Fotos und Videos auf einen Windows Vista-Computer übertragen möchten, müssen Sie die folgenden Schritte ausführen:

- Windows Vista / 7-Prozessor.
- 800 MHz Prozessor und 512 MB RAM
- 20 GB Festplatte mit mindestens 15 GB freiem Speicherplatz
- Unterstützt Super VGA-Grafiken.
- Verfügbare USB Schnittstelle

# **Computersystemanforderungen für Macintosh**

Wenn Sie Fotos und Videos auf einen Macintosh-Computer übertragen möchten, müssen die Computereinstellungen wie folgt lauten:

- Macintosh G3 500 MHz Prozessor oder höher
- Mac OS X oder 10.5.X Version oder früher
- 128 MB oder mehr verfügbarer System-RAM (256 MB empfohlen) mit mindestens 150 MB freiem Speicherplatz.
- Bildschirm mit 800 x 600 Pixeln oder höher auflösendes Display Millionen von Farben.

# **Übersicht über die Digitalkamera**

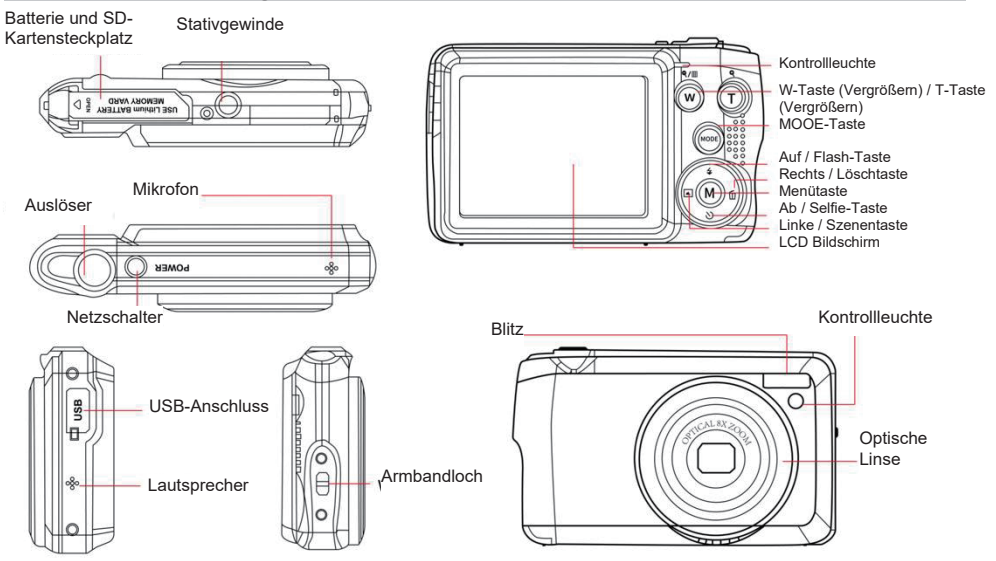

# **Készüljön fel a fényképezőgép használatára**

#### **Installation der Lithiumbatterie**

Befolgen Sie zunächst die nachstehenden Anweisungen, um die mit der Kamera gelieferte Lithiumbatterie zu installieren, damit sie funktioniert.

1. Schieben Sie die Batterieabdeckung unter die Kamera, um das Batteriefach zu öffnen:

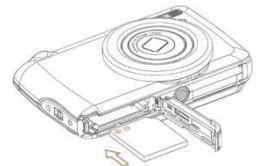

- 2. Legen Sie die Lithiumbatterie in die richtige Polaritätsrichtung ein.
- 3. Schließen Sie dann die Batterieabdeckung und schieben Sie sie, um sie zu verriegeln.
- 4. Nach dem Einschalten der Kamera wird das Akkusymbol unten rechts auf dem LCD-Bildschirm angezeigt.

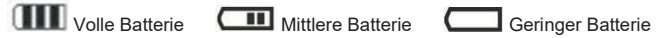

#### **Hinweis:**

- Wenn die Batterie schwach, wird auf dem Bildschirm eine Warnung "Batterie schwach" angezeigt. Bald darauf schaltet sich die Kamera aus.
- Wenn Sie die Kamera längere Zeit nicht benutzen möchten, entfernen Sie den Akku, um die Lebensdauer zu verlängern.

#### **Aufladen der Lithiumbatterie**

Verwenden Sie zum Laden des Lithium-Akkus einfach das im Lieferumfang enthaltene USB-Kabel, um die Kamera (ohne den Akku zu entfernen) an den Computer anzuschließen. Die rote LED auf der Rückseite der Kamera leuchtet auf, um anzuzeigen, dass der Akku aufgeladen wird, und erlischt, wenn der Akku vollständig aufgeladen. Wenn Sie einen Adapter haben, der an ein USB-Kabel angeschlossen werden kann, können Sie den Lithium-Akku auch aufladen, indem Sie die Kamera an eine Wechselstromquelle anschließen.

#### **Installation der SD-Speicherkarte**

Die Kamera unterstützt SD-Speicherkarten mit bis zu 32 GB. Bevor Sie die SD-Karte zum Erweitern der Speicherkapazität verwenden, muss die SD-Karte in die Kamera eingelegt werden. Um die Karte zu entfernen drücken Sie einfach fest und die Karte springt aus dem Steckplatz heraus.

Die korrekte Installation entnehmen Sie bitte der folgenden Abbildung:

1. Schieben Sie die Batterieabdeckung unter die Kamera, um das Batteriefach zu öffnen und auf den Speicherkartensteckplatz zuzugreifen.

2. Schieben Sie die Speicherkarte vorsichtig in die richtige Polaritätsrichtung, bis sie einrastet (beim Einsetzen der Oberseite der Batterie sollte sie bündig mit der Batterie sein), um die Speicherkarte einzulegen.

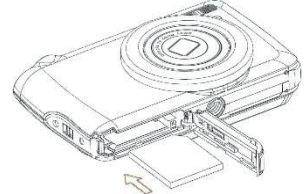

3. Nach dem Einschalten der Kamera wird das SD-Symbol auf dem LCD-Bildschirm angezeigt, um anzuzeigen, dass die Karte korrekt installiert wurde und alle Dateien darin gespeichert sind.

4. Schließen Sie dann die Batterieabdeckung und schieben Sie sie, um sie zu verriegeln.

5. Stellen Sie sicher, dass die Karte nicht gesperrt ist, da sonst die aufgenommenen Fotos und Videos nicht gespeichert werden.

#### **Hinweis:**

- Der interne Speicher kann nur wenige Fotos zum Testen speichern. Wenn Sie es behalten möchten, wird empfohlen, es auf einen Computer herunterzuladen. Andernfalls kann es verloren gehen, wenn die Kamera automatisch ausgeschaltet oder der Akku aufgrund unzureichender Stromversorgung entfernt wird.
- Wenn Sie die Speicherkarte in die Kamera einlegen und Fotos im internen Speicher gespeichert sind, zeigt das LCD die Meldung "Auf Speicherkarte kopieren" mit der Optionen "Ja" oder "Nein" an. Durch Auswahl von "Ja" wird das Foto auf die Karte kopiert.
- Formatierung löscht alle auf der Speicherkarte gespeicherten Daten, einschließlich geschützter Daten.
- Entfernen Sie die Micro-SD-Karte während des Formatierungsvorgangs nicht. Andernfalls kann die Karte

beschädigt und unbrauchbar werden.

- Wenn der Speicher voll, können Sie Dateien von der SD-Karte auf den PC herunterladen oder einige Fotos und Videos direkt löschen, um Speicherplatz freizugeben.

# **So halten Sie die Kamera beim Aufnehmen richtig**

Schalten Sie zuerst den Netzschalter ein, um das Autofokus-Zoomobjektiv zu aktivieren und es wie ein Periskop zu öffnen. Halten Sie die Kamera dann ruhig und vermeiden, Ihre Finger vor das Objektiv oder den Blitz zu legen, wie in der folgenden Abbildung gezeigt.

**Hinweis:** Berühren oder decken Sie das Objektiv beim Öffnen des Objektivs nicht ab, da sonst die Kamera beschädigt werden kann.

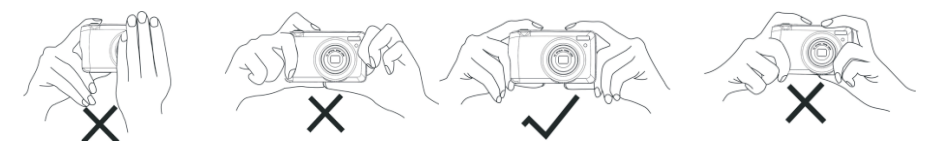

# **Beginnen Sie mit einer Digitalkamera**

#### **Anschalten**

Drücken Sie den Netzschalter oben an der Kamera einmal, um sie einzuschalten. Dann leuchtet der LCD-Bildschirm auf und das Autofokus-Zoomobjektiv leuchtet auf, um anzuzeigen, dass Ihre Kamera eingeschaltet und einsatzbereit.

#### **Ausschalten**

Drücken Sie den Netzschalter oben an der Kamera einmal, um sie auszuschalten. Wenn der Akku fast leer, zeigt die Kamera ein rotes Symbol **and dem LCD-Monitor an und schaltet sich nach einigen Sekunden automatisch aus.** 

#### **Modusschalter**

Die Digitalkamera unterstützt 3 Modi:

-Fotomodus: In diesem Modus können Sie Standbilder aufnehmen und die Einstellungen für die Fotoaufnahme anpassen.

-Video-modus: In diesem Modus können Sie Videos aufnehmen und die Einstellungen für die Videoaufnahme anpassen.

-Play-Modus: In diesem Modus können Sie nicht nur eine Vorschau der auf der Speicherkarte gespeicherten Fotos oder Videos anzeigen, sondern auch Fotos löschen, drehen, schützen, zuschneiden und drucken.

Führen Sie die folgenden Schritte aus, um einen Modus auszuwählen:

1. Drücken Sie die MODE-Taste, um zwischen 3 Modi zu wechseln.

2. Im Fotomodus wird das Symbol **O** oben links auf dem LCD-Bildschirm angezeigt. Im Videomodus wird das

Symbol **and an derselben Position angezeigt, im Wiedergabemodus ist es das Symbol** 

# **Fotomodus**

Standardmäßig wird der Fotomodus zuerst angezeigt, wenn die Kamera eingeschaltet wird.

#### **Fotos machen**

1. Halten Sie die Kamera fest und platzieren Sie das Foto entsprechend dem auf dem Bildschirm angezeigten Bild.

2. Drücken Sie leicht den Auslöser und warten Sie, bis die Kamera auf das Objekt fokussiert.

3. Platzieren Sie Ihr Objekt in dem weißen Rahmen, der auf dem LCD-Bildschirm angezeigt wird.

4. Wenn der Rahmen grün wird, drücken Sie den Auslöser fest, um das Bild aufzunehmen. Das Aufzeichnen des Fotos auf der Speicherkarte dauert einige Sekunden.

#### **Hinweis:**

- Nach jeder Aufnahme zeigt die Zahl in der oberen rechten Ecke des LCD-Bildschirms an, wie viele Fotos gemäß den aktuellen Einstellungen und der Größe der in die Kamera eingelegten Speicherkarte noch aufgenommen werden können.

-Wenn der Speicher der Kamera voll ist und Sie den Auslöser drücken, um ein Bild aufzunehmen, wird auf dem LCD-Bildschirm "Speicher voll" angezeigt. Um mit dem Aufnehmen von Fotos fortzufahren, müssen Sie alle Daten der Speicherkarte auf Ihren Computer übertragen (wie im Abschnitt "Herunterladen von Fotos und Videos auf Ihren PC" unten beschrieben) oder löschen, um mehr Speicherplatz zu erhalten. Oder Sie können eine neue leere SD-Speicherkarte einlegen.

-Die Kamera benötigt eine SD-Karte mit bis zu 32 GB, um ordnungsgemäß zu funktionieren.

#### **Digitaler Zoom**

Durch Drücken der Taste (T) zum Vergrößern des Motivs und Drücken der Taste (W) zum Verkleinern können Sie

das Motiv mit dem Digitalzoom achtmal vergrößern. Symbol wird direkt auf dem LCD-Bildschirm angezeigt. **Hinweis:** Wenn Sie diese Funktion verwenden, passt die Kamera das Objektiv automatisch an. Berühren Sie das Objektiv also nicht, während die Kamera fokussiert.

#### **Tastekombinationen auf dem MENU-Rad**

Auf dem MENÜ-Rad der Kamera befinden sich 4 Tastekombinationen, mit denen Sie schnell auf die folgenden Einstellungen zugreifen können: Blitz (Auf-Taste), Szene (Linke -Taste), Selbstauslöser (Abwärts-Taste) und Löschen (Rechte - Taste). Durch Drücken der entsprechenden Taste wird schnell auf die EinstellungsOptionenen zugegriffen.

#### **Blitz**

Bei schlechten Lichtverhältnissen ist es am besten, den eingebauten Blitz zu verwenden. Sie können auch einen Blitz verwenden, um die Hintergrundbeleuchtung auszugleichen.

Stellen Sie den Blitz:

Automatischer Blitz: Drücken Sie die Blitz-Taste wiederholt, bis das 4A Symbol erreicht. Wenn die Aufnahmehelligkeit niedrig ist, sollte der Blitz automatisch ausgehen.

Erzwungener Blitz: Drücken Sie die Blitz-Taste wiederholt, bis das 4Symbol erreicht. Der Blitz bleibt aktiv, bis Sie ihn ausschalten. Wenn der Blitz nicht bereit ist, leuchtet die grüne LED neben dem LCD-Bildschirm auf und das  $\frac{1}{2}$ Symbol blinkt. Sie müssen warten, bis der Blitz aufgeladen.

Rote-Augen-Reduzierung: Drücken Sie die Blitz-Taste wiederholt, bis das <sup>(Sepp</sup>Symbol erreicht, um die Rote-Augen-Reduzierung zu aktivieren.

Blitz aus: Drücken Sie die Blitz-Taste wiederholt, bis das  $\circledB$ symbol erreicht ist, um den Blitz auszuschalten.

**Hinweis:** Wenn der Batteriestand zu niedrig, um den Blitz auszuschalten, wird auf dem LCD-Bildschirm eine Warnung "Niedriger Batteriestand" angezeigt.

#### **Szene**

Ihre Kamera bietet Szenen zum Aufnehmen von Bildern in jeder Umgebung: Auto / Landschaft / Hintergrundbeleuchtung / Nachtporträt / Nachtszene / Gebäude / Kinder / Essen / Text / Schnee / Feuerwerk / Sonnenuntergang. Wählen Sie die Szene entsprechend den Licht- und Umgebungsbedingungen, unter denen das Foto aufgenommen wurde.

1. Drücken Sie die Szenentaste (oder die linke Taste), um das Szenenmenü aufzurufen.

2. Drücken Sie die linke / rechte Taste, um eine **Szene** auszuwählen.

3. Drücken Sie die Auf / Ab-Taste, um eine Optionen auszuwählen: Auto / Landschaft / Hintergrundbeleuchtung / Nachtporträt / Nachtszene / Gebäude / Kinder / Essen / Text / Schnee / Feuerwerk / Sonnenuntergang.

4. Drücken Sie die Menütaste, um die Auswahl zu bestätigen und zum Fotomodus zurückzukehren.

5. Anschließend wird das Symbol für die Szenenauswahl oben links auf dem LCD-Bildschirm angezeigt.

#### **löschen**

Sie können diese Taste drücken, um die zuletzt aufgenommene Datei zu löschen.

1. Drücken Sie die Entf-Taste III (oder den Rechtspfeil).

2. Auf dem LCD-Bildschirm unter der zuletzt erfassten Datei wird die Meldung "Diese Datei löschen?" Mit der Optionen "Ja" oder "Nein" angezeigt.

3. Drücken Sie die linke / rechte Taste, um zwischen "Ja" oder "Nein" zu wählen, und löschen Sie dann das Foto oder brechen Sie den Löschvorgang ab.

4. Drücken Sie zur Bestätigung die Menütaste.

5. Wenn Sie "Ja" auswählen, wechselt die MenüOptionen "Löschen" im Wiedergabemodus zur nächsten Datei. Drücken Sie einfach die MODE-Taste, um zum Fotomodus zurückzukehren.

6. Wenn Sie "Nein" auswählen, wird automatisch in den Fotomodus zurückgekehrt.

#### **Selfie**

Benutzer können diese Optionen aktivieren, um die Zeit zwischen dem Drücken des Auslösers und dem tatsächlichen Aufnehmen des Fotos zu verzögern und sich selbst in das Foto aufzunehmen. Es ist sehr gut für Gruppenaufnahmen geeignet. Wenn Sie den Selbstauslöser verwenden möchten, wird empfohlen, ein Stativ zu verwenden oder die Kamera auf eine stabile Oberfläche zu stellen.

1. Drücken Sie die Selbstauslöser-Taste O (oder die Abwärts-Taste), um das Selbstauslöser-Menü aufzurufen.

2. Drücken Sie die Auf / Ab-Taste, um eine Optionen auszuwählen: Aus / 2 Sekunden. / 5 Sekunden / 10 Sekunden / doppelt.

3. Drücken Sie die Menütaste, um die Auswahl zu bestätigen und zum Fotomodus zurückzukehren.

4. Das Ihrer Selfie-Auswahl entsprechende Symbol wird oben auf dem LCD-Bildschirm angezeigt.

5. Die LED blinkt, bis die ausgewählte Countdown-Zeit abgelaufen.

#### **Einstellungsmenü für den Fotomodus**

Um auf das Einstellungsmenü für den Fotomodus zuzugreifen und die Fotoaufnahme anzupassen, drücken Sie die Taste MENU und befolgen Sie die nachstehenden Anweisungen.

#### **Größe des Bildes**

Die Einstellungen für Bildgröße und -qualität bestimmen die Anzahl der Fotos, die gespeichert werden können, und den für jedes Foto erforderlichen Speicherplatz. Je höher die Fotoqualität, desto mehr Speicherplatz wird benötigt. Bildgröße und -qualität wirken sich auch auf die maximale Größe der Fotos aus, die gedruckt werden können.

Bildgröße einstellen:

1. Drücken Sie die MENU-Taste, um das Einstellungsmenü des Fotomodus aufzurufen.

2. Drücken Sie die Auf / Ab-Taste, um die **Größe des Bildes** im Einstellungsmenü auszuwählen, und drücken Sie dann die Menütaste, um das Untermenü aufzurufen.

3. Drücken Sie die Auf / Ab-Taste, um eine Optionen auszuwählen: (18M) 4896x3672, (16) 4608x3456, (14M) 4288x3216, (12M) 4000x3000, (10M) 3648x2736, (8M) 3264x2448, (7M HD) 3648x2056, (5M) 2592x1944, (3M) 2048x1536, (2M HD) 1920x1080, (VGA) 640x480.

4. Drücken Sie die Taste MENU, um die Auswahl zu bestätigen, und drücken Sie dann die Taste MODE, um zum Fotomodus zurückzukehren.

5. Anschließend wird das Symbol für Ihre Bildgrößenauswahl oben auf dem LCD-Bildschirm angezeigt.

**Hinweis:** Die Kamera verfügt über zwei HD-Bildgrößen von 2M und 7M.

#### **Selfie**

Benutzer können diese Optionen aktivieren, um die Zeit zwischen dem Drücken des Auslösers und dem tatsächlichen Aufnehmen des Fotos zu verzögern und sich selbst in das Foto aufzunehmen. Es ist sehr gut für Gruppenaufnahmen geeignet. Wenn Sie den Selbstauslöser verwenden möchten, wird empfohlen, ein Stativ zu verwenden oder die Kamera auf eine stabile Oberfläche zu stellen.

- 1. Drücken Sie die MENU-Taste, um das Einstellungsmenü des Fotomodus aufzurufen.
- 2. Drücken Sie die Auf / Ab-Taste, um die **Selfie** im Einstellungsmenü auszuwählen, und drücken Sie dann die Menütaste, um das Untermenü aufzurufen.
- 3. Drücken Sie die Auf / Ab-Taste, um eine Optionen auszuwählen: Aus / 2 sek. / 5 sek. / 10 sek. / Doppelt.
- 4. Drücken Sie die Taste MENU, um die Auswahl zu bestätigen, und drücken Sie dann die Taste MODE, um zum Fotomodus zurückzukehren.
- 5. Anschließend wird das Symbol für Ihre Bildgrößenauswahl oben auf dem LCD-Bildschirm angezeigt.
- 6. Die LED blinkt, bis die ausgewählte Countdown-Zeit abgelaufen.

#### **Platzen**

Drücken Sie einfach den Auslöser, diese Funktion kann bis zu 5 Fotos kontinuierlich aufnehmen.

- 1. Drücken Sie die MENU-Taste, um das Einstellungsmenü des Fotomodus aufzurufen.
- 2. Drücken Sie die Auf / Ab-Taste, um die **Platzen** im Einstellungsmenü auszuwählen, und drücken Sie dann die Menütaste, um das Untermenü aufzurufen.
- 3. Drücken Sie die Auf / Ab-Taste, um zwischen den folgenden Optionenen zu wählen: Ein / Aus.
- 4. Drücken Sie die Taste MENU, um die Auswahl zu bestätigen, und drücken Sie dann die Taste MODE, um zum Fotomodus zurückzukehren.
- 5. Anschließend wird das entsprechende Symbol oben auf dem LCD-Bildschirm angezeigt, um anzuzeigen, dass die Funktion aktiviert.

#### **Bildqualität**

Die Qualität des Fotos wirkt sich auch auf die Anzahl der Fotos aus, die aufgenommen werden können. Je höher die Qualität, desto weniger Fotos werden aufgenommen, aber die Qualität ist besser.

**Hinweis:** Der Standardqualitätswert ist "Fein".

- 1. Drücken Sie die MENU-Taste, um das Einstellungsmenü des Fotomodus aufzurufen.
- 2. Drücken Sie die Auf / Ab-Taste, um die **Bildqualität** im Einstellungsmenü auszuwählen, und drücken Sie dann die Menütaste, um das Untermenü aufzurufen.
- 3. Drücken Sie die Auf / Ab-Taste, um eine Optionen auszuwählen: Superfein / Fein / Normal.
- 4. Drücken Sie die SET-Taste erneut, um die Auswahl zu bestätigen und zum Fotomodus zurückzukehren.
- 5. Drücken Sie die Taste MENU, um die Auswahl zu bestätigen, und drücken Sie dann die Taste MODE, um zum Fotomodus zurückzukehren.

6. Anschließend wird das Symbol für Ihre Bildqualitätsauswahl oben auf dem LCD-Bildschirm angezeigt.

#### **Datum / Zeitstempel**

Verwenden Sie diese Funktion, um das Systemdatum und die Systemzeit einzustellen, die auf dem Foto angezeigt werden, wenn es eingeschaltet wird.

- 1. Drücken Sie die MENU-Taste, um das Einstellungsmenü des Fotomodus aufzurufen.<br>2. Drücken Sie die Auf / Ab-Taste, um den Daturnssternnel im Finstellungsmenü auszu
- 2. Drücken Sie die Auf / Ab-Taste, um den **Datumsstempel** im Einstellungsmenü auszuwählen, und drücken Sie dann die Menütaste, um das Untermenü aufzurufen
- 3. Drücken Sie die Auf / Ab-Taste, um eine Optionen auszuwählen: Aus / Datum / Datum & Uhrzeit.
- 4. Wählen Sie "Schließen", es wird kein Datum auf dem Foto angezeigt.<br>5. Durch Auswahl von "Datum" wird das Datum nach der Aufnahme auf
- 5. Durch Auswahl von "Datum" wird das Datum nach der Aufnahme auf jedem Foto angezeigt.
- 6. Nach Auswahl von "Datum & Uhrzeit" werden Datum und Uhrzeit auf jedem Foto gleichzeitig angezeigt.

#### **Weißabgleich**

Mit dieser Einstellung kann die Kamera die Farbe des Fotos an die Farbe der Lichtquelle anpassen.

- 1. Drücken Sie die MENU-Taste, um das Einstellungsmenü des Fotomodus aufzurufen.
- 2. Drücken Sie die Auf / Ab-Taste, um die **Weißabgleich** im Einstellungsmenü auszuwählen, und drücken Sie dann die Menütaste, um das Untermenü aufzurufen.
- 3. Drücken Sie die Auf / Ab-Taste, um eine Optionen auszuwählen: Auto / Tageslicht / Bewölkt / Wolfram / Fluoreszenz H / Fluoreszenz L.
- 4. Drücken Sie die Taste MENU, um die Auswahl zu bestätigen, und drücken Sie dann die Taste MODE, um zum Fotomodus zurückzukehren.
- 5. Anschließend wird unten links auf dem LCD-Bildschirm das Symbol angezeigt, das Ihrer Weißabgleichauswahl entspricht.

#### **ISO**

Diese Funktion kann schlechte Lichtverhältnisse ausgleichen, wenn Blitz und Stative nicht verfügbar sind. Durch Auswahl eines niedrigeren ISO-Werts wird verhindert, dass Flecken auf dem Foto erscheinen.

- 1. Drücken Sie die MENU-Taste, um das Einstellungsmenü des Fotomodus aufzurufen.
- 2. Drücken Sie die Auf / Ab-Taste, um die **ISO** im Einstellungsmenü auszuwählen, und drücken Sie dann die Men ütaste, um das Untermenü aufzurufen.
- 3. Drücken Sie die Auf / Ab-Taste, um eine Optionen auszuwählen: Auto / 50 / 100 / 200 / 400 / 800 / 1600.

4. Drücken Sie die Taste MENU, um die Auswahl zu bestätigen, und drücken Sie dann die Taste MODE, um zum Fotomodus zurückzukehren.

#### **Exposition**

Verwenden Sie diese Einstellung, um die Helligkeit des Fotos zu steuern.

- 1. Drücken Sie die MENU-Taste, um das Einstellungsmenü des Fotomodus aufzurufen.
- 2. Drücken Sie die Auf / Ab-Taste, um die **Exposition** im Einstellungsmenü auszuwählen, und drücken Sie dann die Menütaste, um das Untermenü aufzurufen.
- 3. Drücken Sie die Auf / Ab-Taste, um den Belichtungswert von -2 bis +2 auszuwählen.
- 4. Das Ihrer Belichtungsauswahl entsprechende Symbol wird unten links auf dem LCD-Bildschirm angezeigt.
- 5. Drücken Sie die Taste MENU, um die Auswahl zu bestätigen, und drücken Sie dann die Taste MODE, um zum Fotomodus zurückzukehren..

#### **Klarheit**

Diese Einstellung kann die Bildschärfe anpassen, um die Kanten mehr oder weniger klar zu machen.<br>1 Drücken Sie die MENU-Taste, um das Einstellungsmenü des Fotomodus aufzurufen.

- 1. Drücken Sie die MENU-Taste, um das Einstellungsmenü des Fotomodus aufzurufen.<br>2. Drücken Sie die Auf / Ab-Taste, um die Bildschärfe im Einstellungsmenü auszuwähl
- 2. Drücken Sie die Auf / Ab-Taste, um die **Bildschärfe** im Einstellungsmenü auszuwählen, und drücken Sie dann die Menütaste, um das Untermenü aufzurufen.
- 3. Drücken Sie die Auf / Ab-Taste, um eine Optionen auszuwählen: Scharf / Normal / Weich.
- 4. Drücken Sie die Taste MENU, um die Auswahl zu bestätigen, und drücken Sie dann die Taste MODE, um zum Fotomodus zurückzukehren.

#### **Messung**

Diese Einstellung kann den Messpunkt anpassen.

- 1. Drücken Sie die MENU-Taste, um das Einstellungsmenü des Fotomodus aufzurufen.
- 2. Drücken Sie die Auf / Ab-Taste, um die **Messung** im Einstellungsmenü auszuwählen, und drücken Sie dann die Menütaste, um das Untermenü aufzurufen.
- 3. Drücken Sie die Auf / Ab-Taste, um eine Optionen auszuwählen: Zentrum / Multi / Stelle.
- 4. Drücken Sie die Taste MENU, um die Auswahl zu bestätigen, und drücken Sie dann die Taste MODE, um zum Fotomodus zurückzukehren.

#### **Makro**

Mit dieser Einstellung können Sie die Fotoaufnahme von mehr oder weniger (10 cm bis 25 cm) Objekten anpassen, indem Sie sich auf die richtige Hyperfokalentfernung konzentrieren.

**Hinweis:** Standardmäßig befindet sich die Kamera im Telemodus.

- 1. Drücken Sie die MENU-Taste, um das Einstellungsmenü des Fotomodus aufzurufen.<br>2. Drücken Sie die Auf / Ab-Taste, um die Makro im Einstellungsmenü auszuwählen.
- 2. Drücken Sie die Auf / Ab-Taste, um die **Makro** im Einstellungsmenü auszuwählen, und drücken Sie dann die Menütaste, um das Untermenü aufzurufen.
- 3. Drücken Sie die Auf / Ab-Taste, um zwischen den folgenden Optionenen zu wählen: Ein (= Makroaufnahme

) / / Aus  $(=$  Fernaufnahme $\blacktriangle$ ).

4. Drücken Sie die Taste MENU, um die Auswahl zu bestätigen, und drücken Sie dann die Taste MODE, um zum Fotomodus zurückzukehren.

#### **Allgemeine Kameraeinstellungen**

Durch einmaliges Drücken der MENU-Taste und anschließendes Drücken der rechten Taste können Sie in allen Modi auf das Kameraeinstellungsmenü zugreifen, das hauptsächlich zum Ändern bestimmter Einstellungen für den Kamerabetrieb verwendet wird.

#### **Piep**

Verwenden Sie diese Einstellung, um den Ton der KameraTaste ein- oder auszuschalten.

- 1. Drücken Sie die MENU-Taste und dann die rechte Taste, um das Einstellungsmenü der Kamera aufzurufen.<br>2. Drücken Sie die Auf / Ab-Taste, um Pien im Einstellungsmenü auszuwählen, und drücken Sie dann d
- 2. Drücken Sie die Auf / Ab-Taste, um **Piep** im Einstellungsmenü auszuwählen, und drücken Sie dann die Menütaste, um das Untermenü aufzurufen.
- 3. Drücken Sie die Auf / Ab-Taste, um zwischen den folgenden Optionenen zu wählen: Ein / Aus.
- 4. Drücken Sie die Taste MENU, um die Auswahl zu bestätigen, und drücken Sie dann die Taste MODE, um zum Fotomodus zurückzukehren.

#### **Frequenz**

Verwenden Sie diese Einstellung, um das Flimmern zu reduzieren und Streifeneffekte beim Aufnehmen von Bildern zu vermeiden.

**Hinweis:** Die Standardfrequenz ist auf 60 Hz eingestellt.

- 1. Drücken Sie die MENU-Taste und dann die rechte Taste, um das Einstellungsmenü der Kamera aufzurufen.
- 2. Drücken Sie die Auf / Ab-Taste, um **Frequenz** im Einstellungsmenü auszuwählen, und drücken Sie dann die Menütaste, um das Untermenü aufzurufen.
- 3. Drücken Sie die Auf / Ab-Taste, um eine Optionen auszuwählen: 50Hz / 60Hz.
- 4. Drücken Sie die Taste MENU, um die Auswahl zu bestätigen, und drücken Sie dann die Taste MODE, um zum Fotomodus zurückzukehren.

#### **Automatische Abschaltung**

Wenn Sie es längere Zeit nicht verwenden, um Batteriestrom zu sparen, können Sie mit dieser Einstellung die Kamera so programmieren, dass sie automatisch herunterfährt.

Hinweis: Die Standardeinstellung für das automatische Herunterfahren beträgt 1 Minute.

- 1. Drücken Sie die MENU-Taste und dann die rechte Taste, um das Einstellungsmenü der Kamera aufzurufen.<br>2. Drücken Sie die Auf / Ab-Taste, um Automatische Abschaltung im Einstellungsmenü auszuwählen, u
- 2. Drücken Sie die Auf / Ab-Taste, um **Automatische Abschaltung** im Einstellungsmenü auszuwählen, und drücken Sie dann die Menütaste, um das Untermenü aufzurufen.
- 3. Drücken Sie die Auf / Ab-Taste, um eine Optionen auszuwählen: Aus / 1 Minute / 3 Minuten / 5 Minuten.
- 4. Drücken Sie die Taste MENU, um die Auswahl zu bestätigen, und drücken Sie dann die Taste MODE, um zum Fotomodus zurückzukehren.

**Hinweis:** Wenn Sie "Aus" auswählen, wird die Kamera erst ausgeschaltet, nachdem der Akku vollständig entladen oder der Akku manuell ausgeschaltet wurde.

#### **Datum / Uhrzeiteinstellung**

Mit dieser Einstellung können Sie das Systemdatum und die Systemzeit einstellen, die auf dem Foto angezeigt werden, wenn die Datums / Zeitstempelfunktion aktiviert.

- 1. Drücken Sie die MENU-Taste und dann die rechte Taste, um das Einstellungsmenü der Kamera aufzurufen.
- 2. Drücken Sie die Auf / Ab-Taste, um **Datum / Uhrzeit** im Einstellungsmenü auszuwählen, und drücken Sie dann die Menütaste, um das Untermenü aufzurufen.
- 3. Drücken Sie die linke / rechte Taste, um das Layout für Jahr, Monat, Tag, Uhrzeit und Datum nacheinander auszuwählen.
- 4. Drücken Sie die Auf / Ab-Taste, um die hervorgehobenen Daten einzustellen.
- 5. Drücken Sie die Taste MENU, um die Auswahl zu bestätigen, und drücken Sie dann die Taste MODE, um zum Fotomodus zurückzukehren.

#### **Sprache**

Die Kamera unterstützt mehrere Sprachen.<br>1 Drücken Sie die MENU-Taste und dan

1. Drücken Sie die MENU-Taste und dann die rechte Taste, um das Einstellungsmenü der Kamera aufzurufen.

- 2. Drücken Sie die Auf / Ab-Taste, um **Sprache** im Einstellungsmenü auszuwählen, und drücken Sie dann die Menütaste, um das Untermenü aufzurufen.
- 3. Drücken Sie die Auf / Ab-Taste, um Ihre Sprache auszuwählen.
- 4. Drücken Sie die Taste MENU, um die Auswahl zu bestätigen, und drücken Sie dann die Taste MODE, um zum Fotomodus zurückzukehren.
- 5. Anschließend wechselt die Kamerasoftware automatisch zur ausgewählten Sprache.

#### **Format**

Verwenden Sie diese Funktion, um die Speicherkarte zu formatieren und alle darin gespeicherten Dateien, einschließlich geschützter Dateien, zu löschen.

**Hinweis:** Bitte verwenden Sie diese Funktion mit Vorsicht. Nach dem Formatieren der Speicherkarte werden alle auf der Speicherkarte gespeicherten Dateien dauerhaft gelöscht. Da dieser Vorgang irreversibel ist, wird dringend empfohlen, alle Fotos, Videos oder anderen wichtigen Dateien vor dem Formatieren auf den Computer zu übertragen.

- 1. Drücken Sie die MENU-Taste und dann die rechte Taste, um das Einstellungsmenü der Kamera aufzurufen.
- 2. Drücken Sie die Auf / Ab-Taste, um im Einstellungsmenü die Optionen **Speicherkarte formatieren** auszuwählen, und drücken Sie dann die Menütaste, um das Untermenü aufzurufen.
- 3. Drücken Sie die Auf / Ab-Taste, um zwischen den folgenden Optionenen zu wählen: Yes / No.
- 4. Drücken Sie die Menütaste, um die Auswahl zu bestätigen.<br>5. Wenn die Formatierung gestartet wird, wird auf dem LCD-B
- 5. Wenn die Formatierung gestartet wird, wird auf dem LCD-Bildschirm "**Bitte warten**" angezeigt. Nach Abschluss erscheint plötzlich **"Abgeschlossen**" und die Kamera kehrt automatisch in den Fotomodus S zurück.

## **Voreinstellung**

Mit dieser Einstellung können die Kameraeinstellungen auf die Werkseinstellungen zurückgesetzt werden.

- 1. Drücken Sie die MENU-Taste und dann die rechte Taste, um das Einstellungsmenü der Kamera aufzurufen.<br>2. Drücken Sie die Auf / Ab-Taste, um im Einstellungsmenü die Optionen Voreinstellung auszuwählen, u
- 2. Drücken Sie die Auf / Ab-Taste, um im Einstellungsmenü die Optionen **Voreinstellung** auszuwählen, und drücken Sie dann die Menütaste, um das Untermenü aufzurufen.
- 3. Drücken Sie die Auf / Ab-Taste, um zwischen den folgenden Optionenen zu wählen: Yes / No.
- 4. Drücken Sie die Menütaste, um die Auswahl zu bestätigen.
- 5. Nach Abschluss des System-Resets wird plötzlich "**Abgeschlossen**" angezeigt und die Kamera kehrt automatisch in den Fotomodus zurück.

# **Video modus**

**Hinweis:** Der interne Speicher der Kamera ist begrenzt. Wenn keine SD-Karte (maximal 32 GB) eingelegt ist, ist die Videoaufnahme nicht zulässig.

1. Drücken Sie zweimal die MODE-Taste, um den Videomodus auszuwählen.

2. Das Videosymbol **Wird oben links auf dem LCD-Bildschirm angezeigt**, und die verstrichene Aufnahmezeit wird in der oberen rechten Ecke angezeigt.

3. Drücken Sie den Auslöser, um die Aufnahme zu starten.

4. In der oberen rechten Ecke des LCD-Bildschirms erscheinen ein blinkender roter Punkt  $\bullet$  und eine rote astronomische Uhr, die anzeigen, dass ein Video aufgezeichnet wird.

5. Drücken Sie den Auslöser erneut, um die Aufnahme zu beenden und die Videodatei im AVI-Format zu speichern. **Hinweis:**

-Die Kamera verfügt außerdem über ein Mikrofon, mit dem der Umgebungsklang jedes Videos aufgezeichnet werden kann, und der Lautsprecher kann den Ton wiedergeben, wenn das Video im Wiedergabemodus angesehen wird.

-Sie können alle im Wiedergabemodus aufgenommenen AVI-Dateien abspielen oder den QuickTime-Player oder Windows Media Player verwenden, um auf Ihrem Computer abzuspielen.

-Wenn der Speicher der Kamera voll ist und Sie versuchen, weitere Videos aufzunehmen, wird die Meldung "**Karte voll**" auf dem LCD-Bildschirm angezeigt. Übertragen Sie alle auf der SD-Speicherkarte gespeicherten Dateien auf den PC oder löschen Sie sie, um weitere Videos aufzunehmen. Sie können auch eine SD-Speicherkarte einsetzen, um den Speicherplatz für längere Videos zu erweitern.

Im Videomodus können nur zwei Einstellungen vorgenommen werden: Videogröße und Balance.

#### **Video Größe**

Die Kamera hat nur drei Videoauflösungen. Je größer das Bild, desto klarer und größer das Video, sodass mehr Platz auf der Speicherkarte belegt wird.

- 1. Drücken Sie die MENU-Taste, um das Einstellungsmenü des Videomodus aufzurufen.
- 2. Drücken Sie die Auf / Ab-Taste, um im Einstellungsmenü die Optionen **Video Größe** auszuwählen, und drücken Sie dann die Menütaste, um das Untermenü aufzurufen.
- 3. Drücken Sie die Auf / Ab-Taste, um eine Optionen auszuwählen: 1080 (30fps), 720 (30fps), VGA (30fps).
- 4. Drücken Sie die Taste MENU, um die Auswahl zu bestätigen, und drücken Sie dann die Taste MODE, um zum Fotomodus zurückzukehren.
- 5. The icon corresponding to your image size choice will then shows up at the top of the LCD screen.

#### **Weißabgleich**

Mit dieser Einstellung kann die Kamera die Farbe des Videos entsprechend der Farbe der Lichtquelle anpassen.

- 1. Drücken Sie die MENU-Taste, um das Einstellungsmenü des Videomodus aufzurufen.
- 2. Drücken Sie die Auf / Ab-Taste, um im Einstellungsmenü die Optionen **Weißabgleich** auszuwählen, und drücken Sie dann die Menütaste, um das Untermenü aufzurufen.
- 3. Drücken Sie die Auf / Ab-Taste, um eine Optionen auszuwählen: Auto / Tageslicht / Bewölkt / Wolfram / Fluoreszenz H / Fluoreszenz L.
- 4. Drücken Sie die Taste MENU, um die Auswahl zu bestätigen, und drücken Sie dann die Taste MODE, um zum Fotomodus zurückzukehren.
- 5. Das Symbol für die Auswahl des Weißabgleichs wird unten links auf dem LCD-Bildschirm angezeigt.

# **Wiedergabemodus**

Im Wiedergabemodus können Sie die auf der Speicherkarte gespeicherten Fotos und Videos nicht nur im Vollbildmodus oder in Miniaturansichter anzeigen, sondern auch schützen, löschen und drehen. Drücken Sie zum Öffnen dreimal die MODE-Taste. Das Symbol wird in der oberen linken Ecke des LCD-Bildschirms angezeigt und zeigt an, dass der Wiedergabemodus korrekt aktiviert wurde.

**Hinweis:** Wenn die Kamera keine Bilder / Videobänder enthält, wird auf dem LCD-Monitor die Meldung "Keine Datei vorhanden" angezeigt.

#### **Vollbild zur Wiedergabe von Miniaturansichten**

Im Wiedergabemodus können alle auf der Speicherkarte gespeicherten Fotos und Videodateien als Miniaturansichten angezeigt werden.

1. Drücken Sie die Taste (W) / Verkleinern, um die Miniaturansicht aufzurufen.

2. Drücken Sie die Taste Auf / Ab / Links / Rechts, um die Miniaturansichten der Fotos oder Videos auszuwählen

(sie sind zur Unterscheidung mit einem Symbol gekennzeichnet).

3. Drücken Sie die MENU-Taste, um die ausgewählte Datei im Vollbildmodus anzuzeigen.

#### **Vergrößern oder verkleinern Sie Fotos**

Durch diese Verarbeitung können Sie die Details des Fotos genauer anzeigen.

- 1. Drücken Sie die linke / rechte Taste, um ein Foto auszuwählen.
- 2. Drücken Sie die Taste (T), um das Foto zu vergrößern.
- 3. Drücken Sie die Taste Auf / Ab / Links / Rechts, um sich auf dem Foto zu bewegen.
- 4. Drücken Sie die Taste (W), um die Ansicht zu verkleinern, bis das Foto wieder im Vollbildmodus angezeigt

wird.

#### **Einstellungsmenü für den Wiedergabemodus**

Um auf das Einstellungsmenü für den Wiedergabemodus zuzugreifen, um Fotos zu schützen, zu löschen oder zu drehen, drücken Sie einmal die Taste MENU und befolgen Sie die nachstehenden Anweisungen.

#### **Schutz**

Mit dieser Funktion können Sie Fotos / Videos vor versehentlichem Löschen schützen.

- 1. Drücken Sie die MENU-Taste, um das Einstellungsmenü des Wiedergabemodus aufzurufen.
- 2. Drücken Sie die Auf / Ab-Taste, um im Einstellungsmenü die Optionen **Schutz** auszuwählen, und drücken Sie dann die Menütaste, um das Untermenü aufzurufen.
- 3. Drücken Sie die Auf / Ab-Taste, um eine Optionen auszuwählen: Alle Bilder einzeln / sperren / alle Bilder entsperren.
- 4. Drücken Sie die Menütaste, um die Auswahl zu bestätigen.<br>5. Die Schutzbestätigungsmeldung wird mit der Optionen "Ja"
- 5. Die Schutzbestätigungsmeldung wird mit der Optionen "Ja" oder "Nein" angezeigt.
- 6. Drücken Sie zur Auswahl die Auf / Ab-Taste und anschließend die Menütaste, um Ihre Absicht zu bestätigen.
- 7. Die Kamera verlässt automatisch das Einstellungsmenü für den Wiedergabemodus und kehrt in den Wiedergabemodus zurück.

**Hinweis:** Wenn Sie eine oder mehrere Dateien schützen möchten, wird für jede Datei in der oberen linken Ecke des LCD-Bildschirms ein Schlosssymbol angezeigt.

#### **löschen**

Sie können unnötige Fotos und Videos löschen, um mehr Speicherplatz freizugeben. Sie können diese Datei Datei für Datei ausführen oder alle ungeschützten Fotos und Videos löschen, die auf der Speicherkarte gespeichert sind.

- 1. Drücken Sie die MENU-Taste, um das Einstellungsmenü des Wiedergabemodus aufzurufen.
- 2. Drücken Sie die Auf / Ab-Taste, um im Einstellungsmenü die Optionen **löschen** auszuwählen, und drücken Sie dann die Menütaste, um das Untermenü aufzurufen.
- 3. Drücken Sie die Auf / Ab-Taste, um eine Optionen auszuwählen: Single / Alle.
- 4. Drücken Sie die Menütaste, um die Auswahl zu bestätigen.
- 5. Anschließend wird eine Bestätigungsnachricht zum Löschen mit der Optionen "Ja" oder "Nein" angezeigt.
- 6. Press Up / Down buttons to make a choice and then MENU button to definitely confirm your intention.

#### **Hinweis:**

Gesperrte Dateien können nicht gelöscht werden.

-Dieser Vorgang ist irreversibel. Sobald bestätigt wurde, dass die auf der Speicherkarte gespeicherten Dateien vollständig gelöscht wurden, gehen alle ungeschützten Dateien vollständig verloren.

#### **Rotieren**

Mit dieser Funktion können Sie das Foto nur drehen.

- 1. Drücken Sie die MENU-Taste, um das Einstellungsmenü des Wiedergabemodus aufzurufen.
- 2. Drücken Sie die Auf / Ab-Taste, um im Einstellungsmenü die Optionen **Rotieren** auszuwählen, und drücken Sie dann die Menütaste, um das Untermenü aufzurufen.
- 3. Drücken Sie die Auf / Ab-Taste, um zuerst die Optionen "Drehung" auszuwählen.
- 4. Drücken Sie die MENU-Taste, bis das Foto die gewünschte Richtung erreicht hat.
- 5. Drücken Sie die Abwärtstaste, um zur Optionen "Speichern" zu gelangen, und drücken Sie dann die Menütaste, um das Speichern der Rotation zu bestätigen.
- 6. Die Kamera verlässt automatisch das Einstellungsmen ü für den Wiedergabemodus und kehrt in den Wiedergabemodus zurück.

**Hinweis:** Geschützte Dateien können nicht gedreht werden.

#### **Wiedergabe von AVI-Videodateien**

1. Drücken Sie im Wiedergabemodus die linke / rechte Taste, um die abzuspielende AVI-Videodatei auszuwählen. Oder drücken Sie die Taste (W), um die Miniaturansicht aufzurufen, und drücken Sie dann die linke / rechte Taste, um ein Video auszuwählen. Drücken Sie dann die Taste MENU, um die ausgewählte Videodatei im Vollbildmodus anzuzeigen.

2. Drücken Sie die Auf-Taste, um die Videodatei abzuspielen, und drücken Sie dann erneut, um die Wiedergabe anzuhalten.

3. Drücken Sie die Abwärtstaste, um die Videowiedergabe zu stoppen.

**Hinweis:** Befolgen Sie zum Schützen und Löschen des Videos die gleichen Schritte wie auf dem Foto oben.

# **Laden Sie Fotos oder Videodateien auf Ihren PC herunter**

Schließen Sie zuerst die Kamera über ein USB-Kabel an den Computer an, das die Daten lesen kann, und schalten Sie dann: "MSDC" wird auf dem LCD-Bildschirm der Kamera angezeigt, und auf dem PC wird ein Fenster (Wechseldatenträger (H :)) angezeigt.

Jetzt können Sie Dateien auf zwei Arten auf Ihren Computer kopieren:

1. Laden Sie Fotos direkt von Windows herunter.

2. Wählen Sie auf dem Wechseldatenträger (H :) "B**ilder in einen Ordner auf meinem Computer kopieren**". Klicken Sie auf "OK" und einige Fenster werden auf dem Bildschirm angezeigt, damit Sie den Kopiervorgang Schritt für Schritt abschließen können. Sie müssen nur die Standardeinstellungen auswählen, um die Übertragung abzuschließen.

Oder du kannst:

- 1. Klicken Sie auf dem Desktop auf das Computersymbol.
- 2. Ihre Speicherkarte wird als Wechseldatenträger angezeigt.
- 3. Klicken Sie darauf, um alle im Unterordner DCIM gespeicherten Dateien anzuzeigen.
- 4. Anschließend können Sie die erforderlichen Dateien einfach kopieren und auf Ihren Computer einfügen.

# **Függelék A: Műszaki adatok**

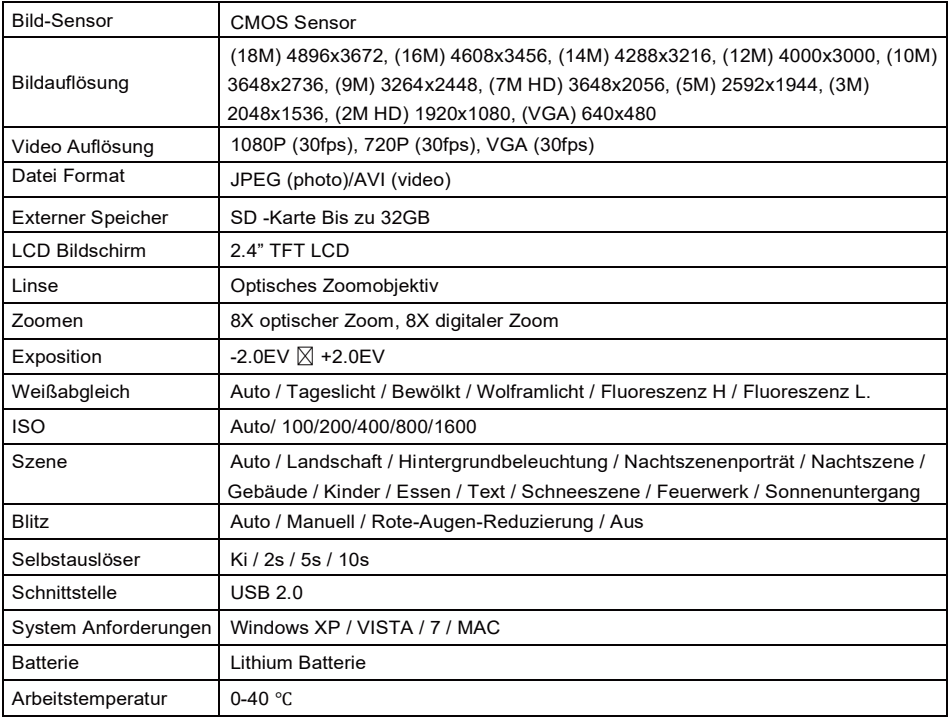

# **Anhang B: Häufige Probleme und Lösungen**

#### **F: Ich habe ein Foto gemacht, aber mein Computer erkennt meine Kamera nicht. Was soll ich tun?**

**A:** Stellen Sie zunächst sicher, dass Sie ein Bild aufgenommen haben. Nehmen Sie ein paar Fotos als Test und versuchen Sie dann, sie auf den Computer herunterzuladen, indem Sie sie mit einem USB-Kabel an die Kamera anschließen. Alternativ können Sie die Speicherkarte direkt in den Computerkartensteckplatz einlegen (wenn Sie einen Computer haben) oder einen externen Kartensteckplatz verwenden, der an den USB-Anschluss des Computers angeschlossen werden kann. Wenn auf Ihrem Computer weiterhin die Meldung "Keine Fotos in der Kamera" angezeigt wird, überprüfen Sie, ob die Mindestanforderungen am Anfang dieser Bedienungsanleitung erfüllt sind.

#### **F: Wie kann ich sicherstellen, dass ich wichtige Fotos nicht verpasse?**

**A:** Da alle Dateien auf der in die Kamera eingelegten SD-Karte gespeichert sind, stellen Sie bitte sicher, dass auf der Karte immer genügend Speicherplatz für die Aufnahme von Bildern vorhanden ist. Es wird empfohlen, eine Speicherkarte mit maximal 32 GB einzulegen und die auf der Speicherkarte gespeicherten Dateien regelmäßig auf den Computer zu übertragen, um mehr Speicher freizugeben. Wenn die SD-Karte verloren geht oder beschädigt ist, sind dies auch die Sicherungsdaten. Die Testfotos werden im begrenzten RAM der SD-Karte gespeichert. Wenn jedoch die Kameraleistung nicht ausreicht oder die Stromversorgung unterbrochen wird, gehen alle Testfotos verloren. Respotas

#### **F: Funktioniert das Gerät ordnungsgemäß, wenn ich einen Mac verwende?**

**A: Das Gerät kann auch als Wechseldatenträger unter Mac OSX (10.5.x oder höher) verwendet werden.**

1-year limited warranty / garantie limitée un an / 1 Jahr eingeschränkte Garantie / garantía limitada de 1 año / garanzia limitada di 1 anno / garantia limitada de 1 ano / roczna ograniczona gwarancia / 1 év korlátozott garancia / omezená **záruka 1 rok / 1 jaar beperkte garan�e / 1 год ограниченной гарантии**

**Made in China**

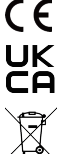

#### **No�ce of compliance for the European Union:**

products bearing the CE mark comply with the applicable European directives and associated harmonised European standards.

#### **Disposal of waste equipment by users in the European Union:**

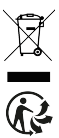

this symbol means that according to local laws and regulations, itis prohibited to dispose of this product with household waste. Instead, it is your responsibility to protect the environment and human health by handing over your used device to a designated collection point for the recycling of waste electrical and electronic equipment. For more information about where you can drop off your waste equipment for recycling, please contact your local city office, your household waste disposal service or the shop where you purchased the product.

After sales service / service après vente / Kundendienst / servicio postventa / servico pós venda / servizio post vendita / servico pós venda / serwis posprzedażowy / poprodejní servis / értékesítés utáni szolgáltatás / dienst na verkoop / **послепродажное обслуживание:**

@ : a�ersaleservice@gtcompany.fr

+ 33 (0) 1.85.49.10.26

#### **Product manufactured for and distributed by:**

GT COMPANY - 5 rue de la Galmy - 77700 Chessy - France - +33 (0) 1.61.10.09.25 - www.gtcompany.fr

AgfaPhoto is used under license of Agfa-Gevaert NV. For this product a sublicense has been granted by AgfaPhoto Holding GmbH (www.agfaphoto.com). Neither Agfa-Gevaert NV nor AgfaPhoto Holding GmbH manufacture this product or provide any product warranty or support. For service, support and warranty information, Contact the distributor or manufacturer.

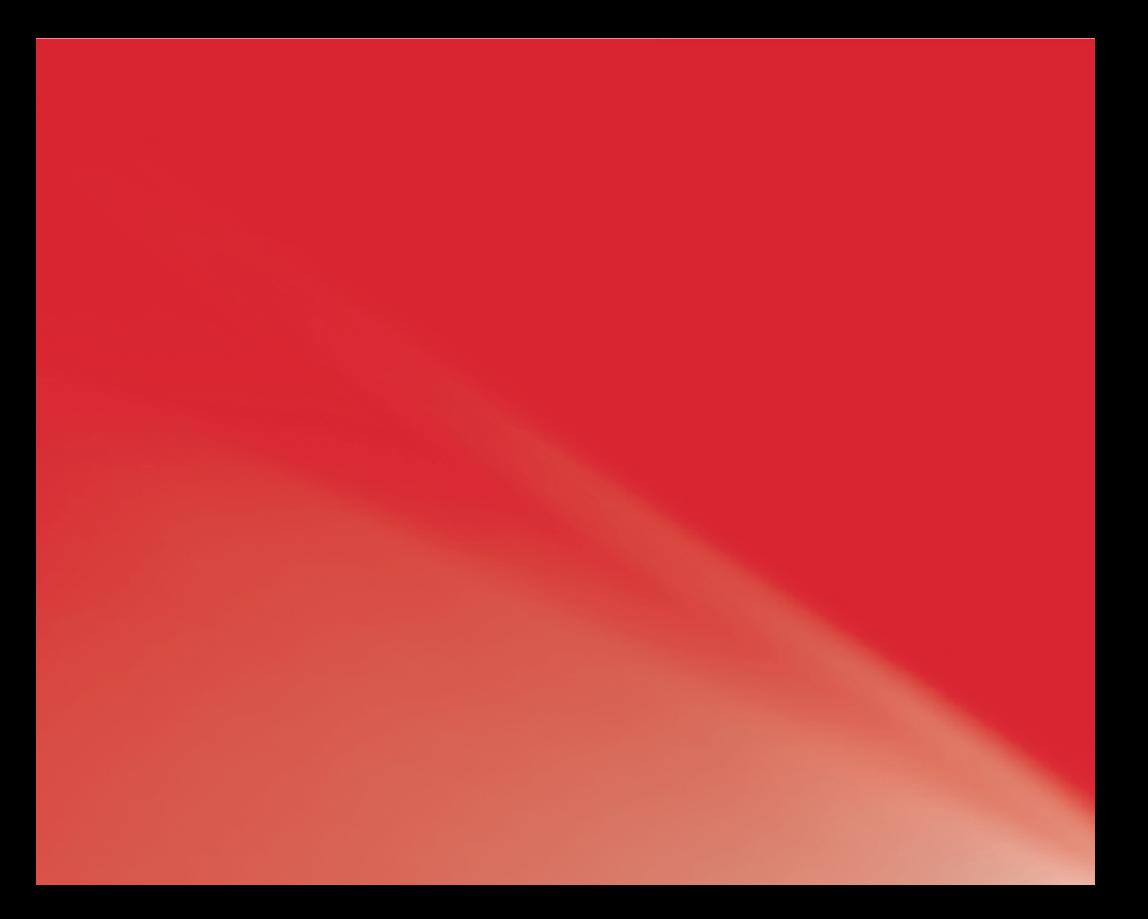